# **Capteur de son et lumière**

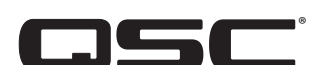

# **Manuel d'utilisation**

**LSS-200**

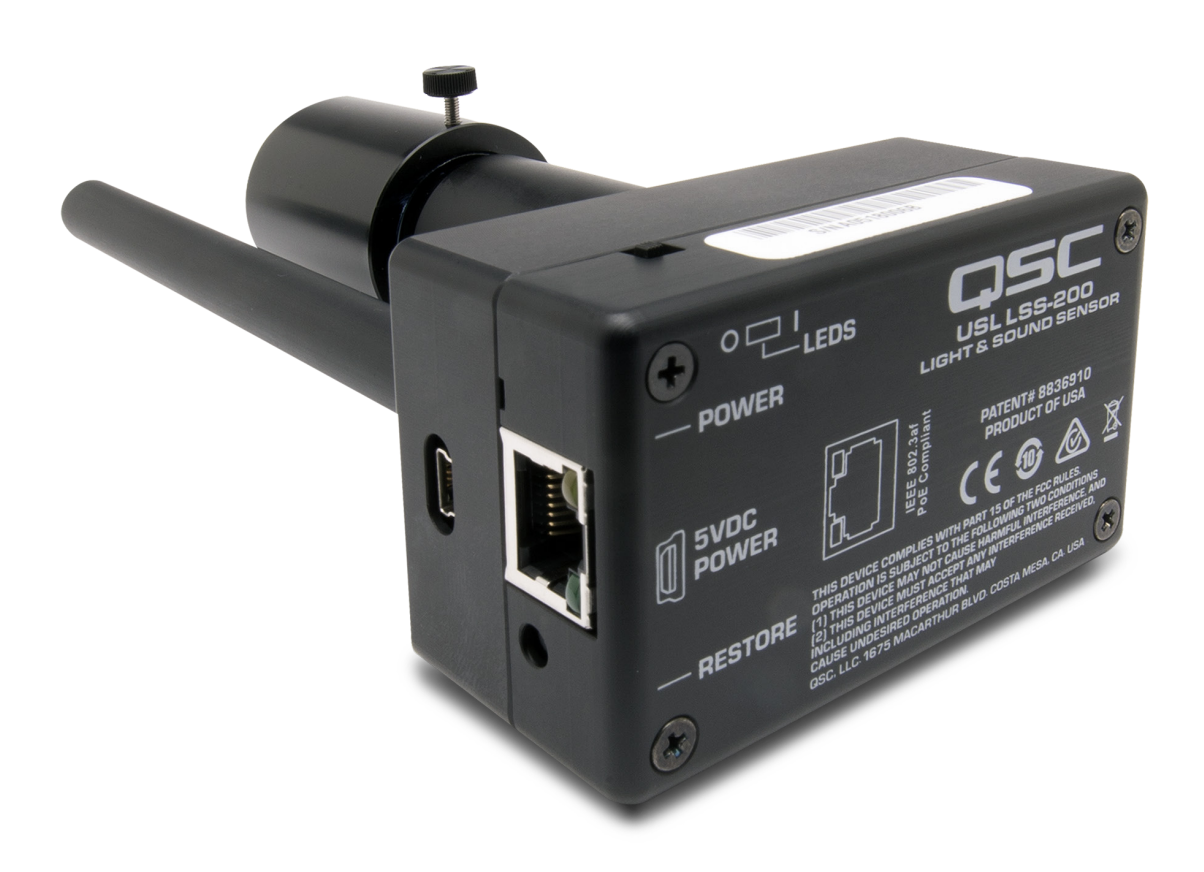

TD-001538-03-B

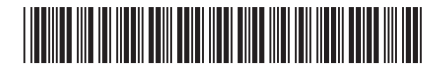

### **EXPLICATION DES TERMES ET DES SYMBOLES**

La mention « AVERTISSEMENT ! » indique des instructions concernant la sécurité personnelle. Risque de blessures ou de mort si les instructions ne sont pas suivies.

La mention « ATTENTION ! » indique des instructions concernant des dégâts possibles pour le matériel. Risque de dégâts matériels non couverts par la garantie si ces instructions ne sont pas suivies.

La mention « IMPORTANT ! » indique des instructions ou des informations vitales à l'exécution de la procédure.

La mention « REMARQUE » indique des informations utiles supplémentaires.

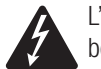

L'éclair fléché situé dans un triangle a pour objet de signaler à l'utilisateur la présence d'une tension « dangereuse » non isolée dans le boîtier du produit suffisante pour présenter un risque d'électrocution pour l'homme.

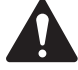

Le point d'exclamation dans un triangle équilatéral a pour objet de signaler à l'utilisateur la présence de consignes de sécurité et d'instructions importantes d'utilisation et de maintenance dans ce manuel.

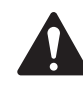

**CONSIGNES DE SÉCURITÉ IMPORTANTES**

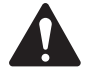

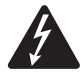

#### AVERTISSEMENT ! : POUR ÉCARTER LES RISQUES D'INCENDIE ET D'ÉLECTROCUTION, NE PAS EXPOSER CE MATÉRIEL À LA PLUIE OU L'HUMIDITÉ.

Température ambiante élevée – En cas d'installation dans un bâti fermé ou multi-unité, la température ambiante d'exploitation dans l'environnement du bâti pourra être supérieure à la température ambiante de la pièce. Il faut veiller à ce que la plage de température de fonctionnement maximum (0 à 50 °C) ne soit pas dépassée. Débit d'air réduit – L'installation de l'équipement dans un bâti doit être telle que le débit d'air requis pour le fonctionnement sûr de l'équipement ne soit pas compromis.

- 1. Lire ces instructions.
- 2. Conserver ces instructions.
- 3. Respecter tous les avertissements.
- 4. Suivre toutes les instructions.
- 5. Ne pas utiliser cet appareil près de l'eau.
- 6. Ne pas plonger l'appareil dans de l'eau ou un autre liquide.
- 7. Ne pas utiliser de spray aérosol, nettoyant, désinfectant ou fumigant sur, près ou dans l'appareil.
- 8. Nettoyer uniquement avec un chiffon sec.
- 9. Ne pas bloquer les bouches d'aération. Installer conformément aux instructions du fabricant.
- 10. Garder propres toutes les bouches d'aération (poussières et autres particules).
- 11. N'installer à proximité d'aucune source de chaleur comme des radiateurs, des registres de chaleur, des poêles ou d'autres appareils (y compris des amplis) qui dégagent de la chaleur.
- 12. Utiliser uniquement les accessoires spécifiés par le fabricant.
- 13. Confier toutes les réparations à un personnel qualifié. Une réparation s'impose lorsque l'appareil a été endommagé d'une manière quelconque, par exemple endommagement du cordon d'alimentation ou de sa fiche, déversement de liquide ou chute d'objets sur ou à l'intérieur de l'appareil, exposition de l'appareil à la pluie ou l'humidité, fonctionnement anormal ou chute de l'appareil.
- 14. Respecter tous les codes locaux applicables.
- 15. Consulter un technicien professionnel diplômé en cas de doute ou de question concernant l'installation physique de l'équipement.

### <span id="page-2-0"></span>**Maintenance et réparation**

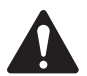

 AVERTISSEMENT ! : Les technologies de pointe, par ex. l'utilisation de matériel moderne et d'électronique puissante, exigent une maintenance et des méthodes de réparation spécialement adaptées. Pour éviter le risque de dommages ultérieurs à l'appareil, de blessures et/ou la création de dangers supplémentaires, tout le travail de maintenance ou de réparation de l'appareil devra être uniquement confié à un centre de réparation QSC ou un distributeur international agréé par QSC. QSC n'est pas responsable de blessures, préjudices ou dommages résultant du manquement du client, propriétaire ou utilisateur de l'appareil à faciliter ces réparations.

# **Déclaration FCC**

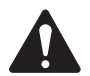

REMARQUE : Suite à des tests, cet appareil s'est avéré conforme aux limites d'un appareil numérique de classe A, dans le cadre de la section 15 des règlements de la FCC.

Ces limites ont été conçues pour fournir une protection raisonnable contre les interférences nuisibles lorsque l'appareil est utilisé dans un cadre commercial. Cet appareil produit, utilise et peut rayonner une énergie haute fréquence et, s'il n'est pas installé et utilisé conformément aux instructions, il risque d'interférer avec les communications radio. L'utilisation de cet appareil dans une zone résidentielle causera probablement des interférences nuisibles, auquel cas l'utilisateur sera tenu de corriger les interférences à ses propres frais.

# **DÉCLARATION RoHS**

Le QSC LSS-200 est conforme à la Directive européenne 2011/65/UE – Restriction d'utilisation de substances dangereuses (RoHS2).

### **Garantie**

Pour une copie de la garantie limitée QSC, consultez le site web QSC : www.qsc.com

# **Contenu**

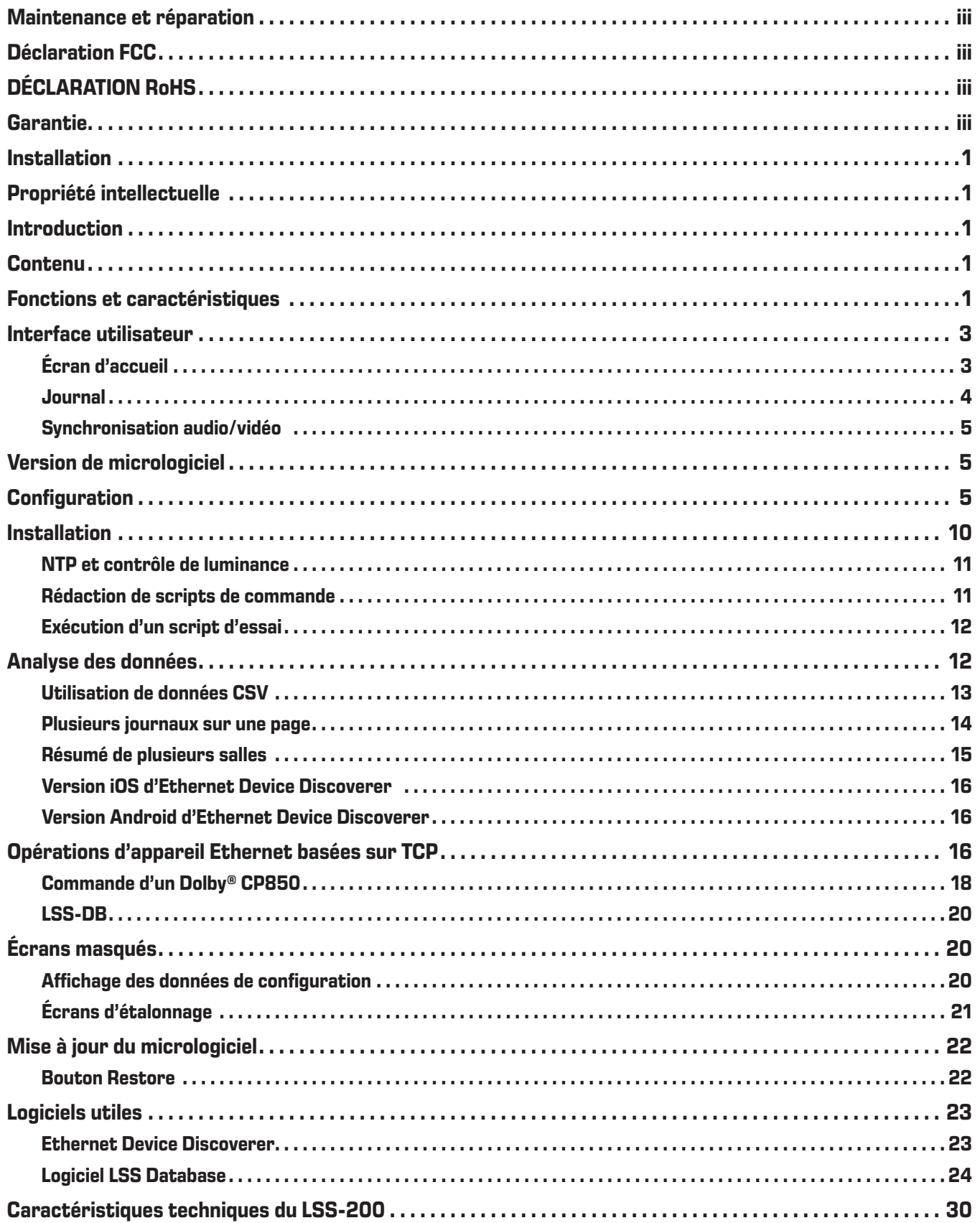

# <span id="page-4-1"></span><span id="page-4-0"></span>**Installation**

Le LSS-200 doit être configuré avant installation. Voir [Configuration](#page-8-1) pour les instructions de configuration initiale du LSS-200, suivies des instructions d['Installation](#page-13-1).

### **Propriété intellectuelle**

Le LSS-200 est fabriqué sous le brevet américain 8,836,910. Le micrologiciel est protégé par copyright QSC, LLC.

# **Introduction**

Le LSS-200 est conçu pour le contrôle qualité des salles de cinéma. Il mesure le niveau de pression sonore (SPL) pondéré en C en dB, la luminance en cd/m<sup>2</sup> et fL, la chromaticité (x et y), la température de couleur corrélée et la synchronisation audio/vidéo. Le LSS-200 réalise toutes ces mesures disponibles sur une interface web, via des commandes TCP sur Ethernet, et en envoyant des données sur un serveur web à distance pour analyse et affichage ultérieurs.

Dans une installation typique, le serveur de cinéma numérique réalise une séance d'essai chaque jour. La séance comporte une ou plusieurs compositions d'essai. Une composition d'essai contient une séquence d'éclairs blancs qui identifie le script d'essai exécuté par le LSS-200, suivie du contenu d'essai (image[s] d'écran et son via chaque haut-parleur). Plusieurs compositions d'essai sont disponibles pour différentes configurations de salle. Chacune de ces compositions fournissent du bruit rose à chaque haut-parleur dans la salle. Le LSS-200 mesure le SPL de chaque haut-parleur pour détecter les modifications dans le système. Les compositions d'essai incluent aussi un motif d'essai blanc permettant au LSS-200 de mesurer la luminance maximale et la chromaticité. Des compositions d'essai additionnelles permettent les tests dans les salles de cinéma à l'aide du processeur cinéma Dolby® CP850 Atmos et de la synchronisation audio/vidéo. Les mesures enregistrées font l'objet d'une vérification des limites, sont consignées et, éventuellement, envoyées à un serveur web distant pour analyse ultérieure.

Le LSS-200 contient un capteur de couleurs XYZ, pas un capteur d'images. Comme le LSS-200 ne peut pas transmettre d'image du film, il ne présente pas de problèmes de sécurité.

Le LSS-200 est alimenté par PoE (Power over Ethernet). Un commutateur Ethernet PoE ou un injecteur PoE (IEEE 802.3af classe 1 ou « 48 V passif ») fourni par l'utilisateur est utilisé pour alimenter l'appareil. Si vous le souhaitez, il peut aussi être alimenté via un câble USB et une alimentation. Voir l['Annexe B](#page-29-0) pour les exigences liées à l'alimentation.

Le LSS-200 doit être monté sur le mur arrière de la salle. Il vise le centre de l'écran avec ses LED internes. Avant la première séance ou après la dernière séance, une séance d'essai a lieu par projection d'un motif de test et envoi de bruit rose à chaque haut-parleur. Le LSS-200 mesure la couleur, la luminance, le SPL et la synchronisation audio/vidéo, selon la séance d'essai. Ces mesures permettent d'identifier les lampes proches de leur fin de vie, les lampes mal réglées, les problèmes de couleur des projecteurs, les haut-parleurs défectueux, etc.

Comme les mesures varient selon la position dans la salle, les mesures du LSS-200 doivent être comparées aux mesures précédentes pour détecter les changements plutôt que d'interpréter les valeurs absolues délivrées par le LSS-200.

# **Contenu**

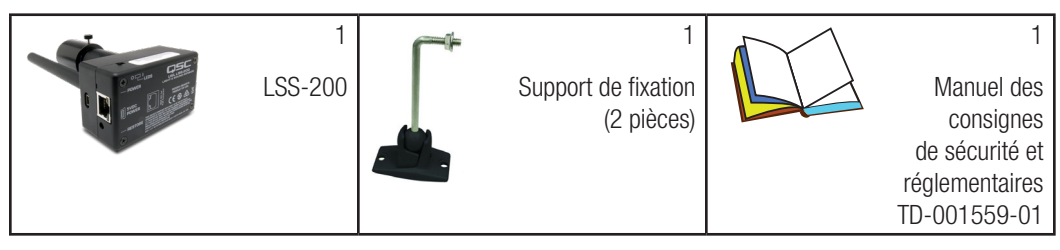

# **Fonctions et caractéristiques**

- Mesure de luminance Utilise un détecteur de précision avec une sensibilité spectrale photopique.
- Mesure de chromaticité Utilise un capteur XYZ de précision et calcule les XYZ, xy et CCT calibrés.
- Mesure de SPL Utilise un filtre de pondération C généré par DSP et un détecteur RMS pour des résultats exacts, quelle que soit la forme d'onde ou le facteur de crête du signal. La mesure moyenne de SPL est calculée sur 1,33 seconde pour donner un relevé stable avec du bruit rose.
- Synchronisation audio/vidéo Mesure le délai entre un éclair lumineux et le moment où le bip sonore atteint le LSS-200. Affiche le décalage en ms et images au LSS-200, à l'écran et au point de mesure SMPTE.
- Mesure de température Inclut un capteur de température interne utilisable pour avoisiner les variations de température et suivi dans une salle de cinéma.
- Interface web Affiche les données mesurées en direct avec les valeurs de référence définies par l'utilisateur. L'interface web prend en charge les tables de traduction linguistique basées sur la langue exigée par le navigateur. Actuellement, l'interface web prend en charge l'anglais (en) et le chinois (zh).
- Démarrage de script automatique Chaque composition d'essai inclut une séquence d'éclairs blancs qui lance le script de mesure approprié dans le LSS-200. À la place, les scripts peuvent démarrer par une commande sur TCP ou par une fermeture de contact. Voir Annexe A [– Démarrage de script par éclairs rouges/verts ou blancs](#page-28-0) pour des informations sur la conception de la séquence d'éclairs. Voir Annexe B [– Interface d'alimentation USB et démarrage de script de fermeture de contact](#page-29-0) pour des informations sur l'utilisation de fermetures de contact pour démarrer des scripts. Voir lss.sys.script\_run a[u Tableau 2](#page-19-1) [« LSS-200 Commandes de script/TCP »](#page-19-1) pour des informations sur le démarrage d'un script avec une commande TCP.
- Interprète de commande TCP Accepte des commandes sur Ethernet pour consigner des données, envoyer une mesure actuelle, démarrer un script de mesure, etc.
- Rédaction de scripts de commande Un nombre illimité de scripts utilisateur (65 530 caractères maximum) peut être défini. La rédaction de scripts permet une séquence automatique de mesures. Des scripts de commande peuvent envoyer des commandes TCP à d'autres appareils. Des scripts de commande peuvent aussi mettre du bruit rose sur des haut-parleurs individuels pilotés par un Dolby® CP850.
- Consignation avec vérification de limite et génération d'un graphe Le LSS-200 peut enregistrer des mesures dans un journal. Le journal indique la mesure en rouge si la limite est en dehors des limites définies par l'utilisateur. Le journal peut être téléchargé comme un fichier CSV pour analyse dans une feuille de calcul. Le LSS-200 génère des graphes de données consignées affichant les tendances des données mesurées, ainsi que les lignes de limite.
- Envoi de services web Le LSS-200 peut envover des données consignées à un ou plusieurs serveurs HTTP ou HTTPS. Les données consignées sont envoyées sous forme de fichier XML pour analyse simple dans une base de données pour la génération de rapports. Le logiciel LSS-DB fourni par QSC peut s'exécuter sur un serveur fourni par l'utilisateur pour rassembler des informations auprès d'un grand nombre de LSS-200 et générer des rapports et des alertes.
- Power Over Ethernet Le LSS-200 est alimenté par un commutateur Ethernet PoE ou un injecteur d'alimentation fourni par l'utilisateur. L'utilisation de PoE simplifie l'installation dans la mesure où il faut faire courir moins de câbles. Le LSS-200 est un appareil alimenté de classe 1 IEEE 802.3af. Il peut être alimenté par des injecteurs PoE 48 V « actifs » (alimentations utilisant la signature PoE) ou « passifs » (alimentations n'utilisant pas la signature PoE standard). Le LSS-200 consomme moins de 1,5 W.
- Alimentation USB À la place, le LSS-200 peut être alimenté par un bloc d'alimentation USB. Voir  $\Delta n$ nexe B Interface d'alimentation [USB et démarrage de script de fermeture de contact](#page-29-0) pour des informations sur l'utilisation d'une alimentation USB.

### <span id="page-6-0"></span>**Interface utilisateur**

Le LSS-200 a un serveur web interne qui fournit l'interface utilisateur. Cette section examine les écrans opérationnels, tandis que les écrans de configuration et d'étalonnage seront examinés dans des sections ultérieures.

### **Écran d'accueil**

L'écran d'accueil du LSS-200 est présenté à la [Figure 1.](#page-6-1) Cet écran affiche normalement la luminance et la chromaticité de l'image actuellement projetée sur l'écran, plus le SPL actuel. Le contenu de la page est configurable, notamment quelles informations apparaissent dans le tableau gauche des valeurs de lumière. Le tableau droit indique le niveau de pression sonore pondéré en C actuel. Des colonnes de référence peuvent être ajoutées à chaque tableau pour faciliter les comparaisons. Elles sont ajoutées dans l'écran de configuration. Quand l'écran d'accueil inclut des colonnes de référence de lumière ou son, un clic sur le titre de cette colonne copie les valeurs actuelles dans la colonne de référence.

L'écran d'accueil affiche aussi la chromaticité actuelle sur le diagramme de chromaticité CIE 1931. La chromaticité actuelle est représentée par un petit cercle. Le blanc de référence, comme spécifié par SMPTE ST 431-1, est représenté par une petite croix. Le graphe montre aussi la longueur d'onde d'une source lumineuse monochromatique qui correspond à la couleur autour de la bordure.

La page d'accueil inclut aussi des informations qui identifient la salle de cinéma dans laquelle se trouve le LSS-200. Ces informations sont entrées dans les écrans de configuration durant l'installation.

Le LSS-200 utilise des scripts automatiques pour effectuer des mesure synchronisées avec la lecture d'une séance d'essai. La page d'accueil affiche quel script, le cas échéant, est en cours d'exécution. Le premier script est le script numéro 0.

Enfin, la page d'accueil a des liens à d'autres pages où le journal peut être affiché, où la synchronisation audio/vidéo peut être affichée et où le système peut être configuré.

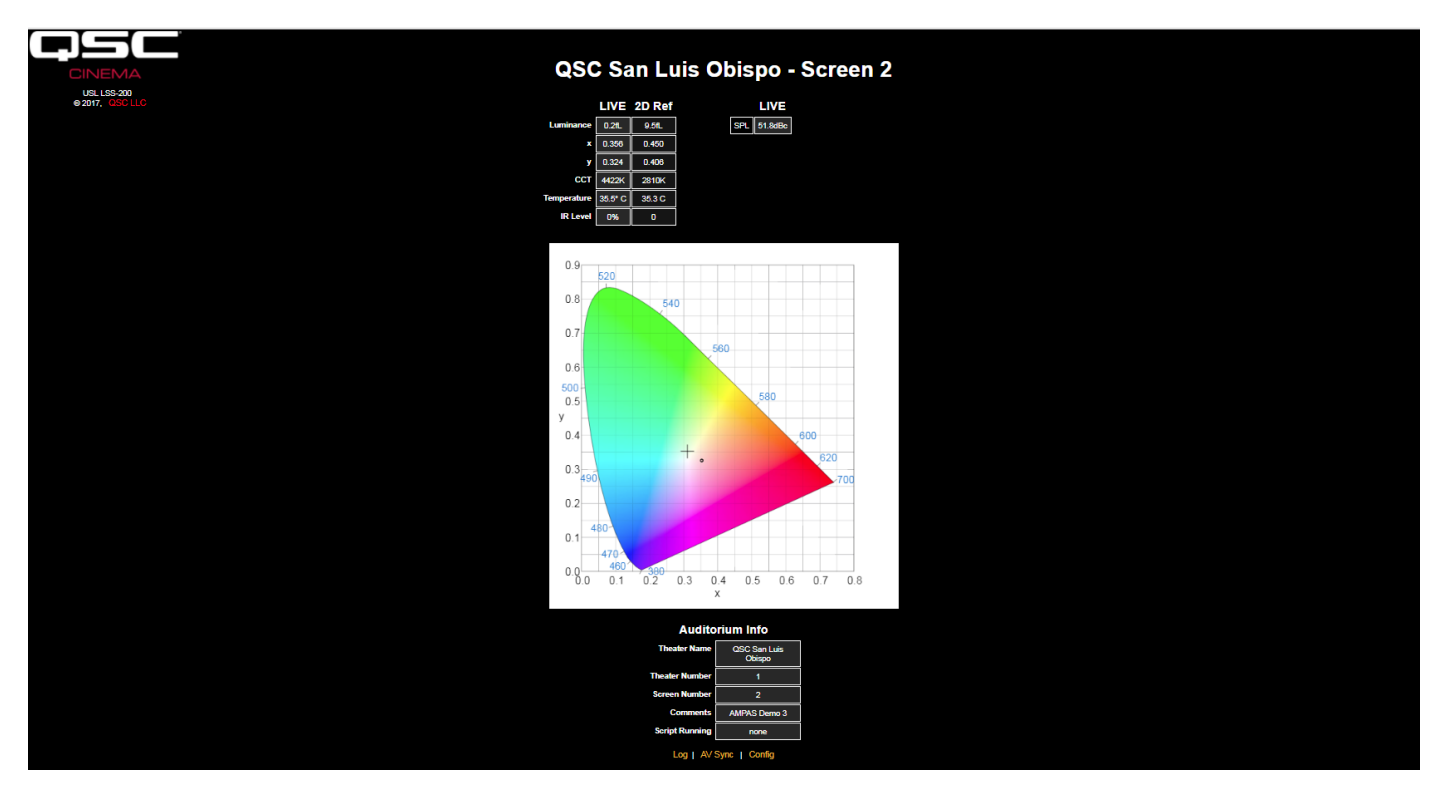

<span id="page-6-1"></span>— Figure 1 — Page d'accueil LSS-200

### <span id="page-7-0"></span>**Journal**

La [Figure 2](#page-7-1) affiche une portion d'une page de journal du LSS-200. Les journaux utilisent l'heure UTC en interne. L'heure UTC est convertie en heure locale au LSS-200 et en heure locale est l'heure à l'endroit où se trouve l'utilisateur lorsque celui-ci affiche les journaux. Le fuseau horaire au LSS-200 est entré sur les pages de configuration. Le fuseau horaire de l'utilisateur est déterminé par le navigateur web à partir du système d'exploitation. Le navigateur détermine si l'heure d'été est en vigueur au site de l'utilisateur. Cette même détermination permet de déterminer si l'heure d'été est en vigueur au site du LSS-200. La page de configuration permet la désactivation de l'heure d'été au site du LSS-200 si l'heure d'été n'est pas observée à cet endroit. Enfin, vous pouvez cliquer sur le fuseau horaire sous « LSS Time » pour basculer entre l'heure standard et l'heure d'été.

La description des mesures est déterminée dans les scripts qui enregistrent les mesures. Par ailleurs, les commandes d'enregistrement des mesures permet la spécification de valeurs minimum et maximum pour chaque mesure. Les mesures en dehors de ces limites apparaissent en rouge.

|                      |                             |                                                            | QSC San Luis Obispo - Screen 3 |                                                 |                       |
|----------------------|-----------------------------|------------------------------------------------------------|--------------------------------|-------------------------------------------------|-----------------------|
| <b>Record Number</b> | UTC Time                    | <b>GUI Time</b><br><b>Mountain Standard</b><br><b>Time</b> | <b>LSS Time</b><br><b>PST</b>  | <b>Description</b>                              | <b>Measured Value</b> |
| 2436                 | Tue Jan 23 03:35:32<br>2018 | Mon Jan 22 20:35:32 2018                                   | Mon Jan 22 19:35:32 2018       | Max SPL of day                                  | 64.9dBc               |
| 2437                 | Fri Jan 26 04:50:59 2018    | Thu Jan 25 21:50:59 2018                                   | Thu Jan 25 20:50:59 2018       | <b>SPL Silence</b>                              | 52.8dBc               |
| 2438                 | Fri Jan 26 04:51:18 2018    | Thu Jan 25 21:51:18 2018                                   | Thu Jan 25 20:51:18 2018       | <b>SPL Left Low</b>                             |                       |
| 2439                 | Fri Jan 26 04:51:33 2018    | Thu Jan 25 21:51:33 2018                                   | Thu Jan 25 20:51:33 2018       | <b>SPL Left Mid</b>                             |                       |
| 2440                 | Fri Jan 26 04:51:48 2018    | Thu Jan 25 21:51:48 2018                                   | Thu Jan 25 20:51:48 2018       | <b>SPL Left High</b>                            | 55.2dB/               |
| 2441                 | Fri Jan 26 04:52:03 2018    | Thu Jan 25 21:52:03 2018                                   | Thu Jan 25 20:52:03 2018       | <b>SPL Right Low</b>                            | 54.3dBc               |
| 2442                 | Fri Jan 26 04:52:18 2018    | Thu Jan 25 21:52:18 2018                                   | Thu Jan 25 20:52:18 2018       | <b>SPL Right Mid</b>                            |                       |
| 2443                 | Fri Jan 26 04:52:33 2018    | Thu Jan 25 21:52:33 2018                                   | Thu Jan 25 20:52:33 2018       | <b>SPL Right High</b>                           | $E = 4.40$            |
| 2444                 | Fri Jan 26 04:52:48 2018    | Thu Jan 25 21:52:48 2018                                   | Thu Jan 25 20:52:48 2018       | <b>SPL Center Low</b>                           |                       |
| 2445                 | Fri Jan 26 04:53:03 2018    | Thu Jan 25 21:53:03 2018                                   | Thu Jan 25 20:53:03 2018       | <b>SPL Center Mid</b>                           | <b>SEdBr</b>          |
| 2446                 | Fri Jan 26 04:53:18 2018    | Thu Jan 25 21:53:18 2018                                   | Thu Jan 25 20:53:18 2018       | <b>SPL Center High</b>                          |                       |
| 2447                 | Fri Jan 26 04:53:33 2018    | Thu Jan 25 21:53:33 2018                                   | Thu Jan 25 20:53:33 2018       | <b>SPL LFE</b>                                  |                       |
| 2448                 | Fri Jan 26 04:53:48 2018    | Thu Jan 25 21:53:48 2018                                   | Thu Jan 25 20:53:48 2018       | <b>SPL Ls</b>                                   |                       |
| 2449                 | Fri Jan 26 04:54:03 2018    | Thu Jan 25 21:54:03 2018                                   | Thu Jan 25 20:54:03 2018       | <b>SPL Rs</b>                                   | 55.3dBc               |
| 2450                 | Fri Jan 26 04:54:03 2018    | Thu Jan 25 21:54:03 2018                                   | Thu Jan 25 20:54:03 2018       | Luminance                                       | 0.215fL               |
| 2451                 | Fri Jan 26 04:54:03 2018    | Thu Jan 25 21:54:03 2018                                   | Thu Jan 25 20:54:03 2018       | Color x                                         | 0.314x                |
| 2452                 | Fri Jan 26 04:54:03 2018    | Thu Jan 25 21:54:03 2018                                   | Thu Jan 25 20:54:03 2018       | Color y                                         | 0.308                 |
| 2453                 | Fri Jan 26 04:54:03 2018    | Thu Jan 25 21:54:03 2018                                   | Thu Jan 25 20:54:03 2018       | <b>Color Temperature</b>                        | 6.6e+03K              |
| 2454                 | Fri Jan 26 04:54:03 2018    | Thu Jan 25 21:54:03 2018                                   | Thu Jan 25 20:54:03 2018       | <b>IR Level</b>                                 | 0.857%                |
| 2455                 | Fri Jan 26 05:26:34 2018    | Thu Jan 25 22:26:34 2018                                   | Thu Jan 25 21:26:34 2018       | # Posted to<br>http://lssdb.uslinc.com/post.php | $1.14e + 09$          |
| 2456                 | Fri Jan 26 05:26:34 2018    | Thu Jan 25 22:26:34 2018                                   | Thu Jan 25 21:26:34 2018       | # Log post response code                        | 200                   |
| 2457                 | Fri Jan 26 05:28:52 2018    | Thu Jan 25 22:28:52 2018                                   | Thu Jan 25 21:28:52 2018       | Max SPL of day                                  | 68.7dBc               |

<span id="page-7-1"></span>— Figure 2 — Journal LSS-200

Un clic sur la description d'une mesure affiche un graphe de cette mesure dans le temps, comme illustré à la [Figure 3.](#page-7-2) Le tracé des minima et maxima spécifiés dans les commandes de script est rouge.

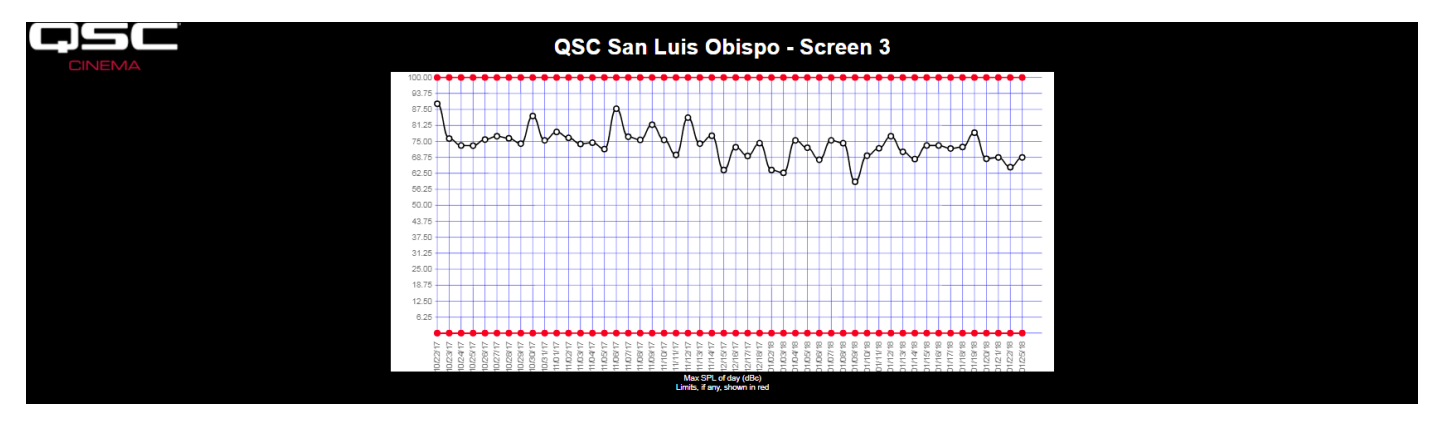

<span id="page-7-2"></span>— Figure 3 — Graphe LSS-200

#### <span id="page-8-0"></span>**Synchronisation audio/vidéo**

Le LSS-200 peut aussi mesurer le délai entre un éclair sur l'écran et un bruit de bouchon (un bip d'image). Pour cela, il faut lire le contenu du test de synchronisation audio/vidéo. La page résultante apparaît à la [Figure 4](#page-8-2). La page indique combien de millisecondes après l'éclair le bruit de bouchon arrive au LSS (si le bruit de bouchon devance l'éclair, le délai est négatif). D'après la distance du LSS-200 à l'écran (entrée durant la configuration système), le LSS-200 affiche aussi le délai de synchronisation à l'écran et au point de référence SMPTE (aux 2/3 à l'arrière de la salle). Le délai de synchronisation s'affiche aussi en images d'après une fréquence d'images de 24 images par seconde. Enfin, l'avancement des mesures de synchronisation s'affiche en bas de l'écran. Il inclut les valeurs de tic de minuterie lorsque l'éclair et le bruit de bouchon sont détectés et le délai calculé. Le système est déclenché par l'éclair. Si aucun éclair n'est détecté, aucune action n'aura lieu. Si un éclair est détecté et qu'aucun bruit de bouchon est détecté avant 1 seconde après l'éclair, le bruit de bouchon manquant est signalé. Le délai mesuré peut aussi être consigné via un script de commande pour permettre la détection facile des modifications de synchronisation.

<span id="page-8-2"></span>— Figure 4 — Page de synchronisation audio/vidéo

### **Version de micrologiciel**

Le LSS-200 est sujet à des améliorations constantes. Consultez http://ftp.uslinc.com/?dir=ftp/Products/LSS-200 ou qsc.com pour la toute dernière version du logiciel. Notez que la toute dernière version du logiciel est utilisable dans le LSS-100, le LSS-100P et le LSS-200. Voir ["Annexe D](#page-31-0) – [Modèles LSS" à la page 28](#page-31-0) pour une comparaison des différents modèles LSS. Voir « Installation » [à la page 1](#page-4-1) pour les instructions de mise à jour du micrologiciel.

# <span id="page-8-1"></span>**Configuration**

Il est beaucoup plus facile d'effectuer la configuration initiale du LSS-200 sur une table ou par terre dans la cabine de projection plutôt qu'en haut d'une échelle.

- 1. Branchez un câble Ethernet entre le LSS-200 et un ordinateur portable. Branchez un câble USB entre le LSS-200 et l'ordinateur pour alimenter le LSS-200.
- 2. Le voyant vert à côté du connecteur Ethernet sur le LSS-200 s'allume faiblement pendant 30 secondes, puis normalement. Durant cette période, le LSS-200 vérifie sa copie de sauvegarde du micrologiciel du système. Le voyant vert s'allume chaque fois que le LSS-200 est mis sous tension, sauf en cas d'accès à la puce de mémoire Flash (comme durant le contrôle du micrologiciel, le chargement ou l'enregistrement des informations de configuration, etc.).
- 3. Ouvrez un navigateur web et tapez http://169.254.1.6 dans la barre d'adresse. (Vous pouvez aussi utiliser l'Ethernet Device Discoverer pour trouver l'adresse IP du LSS-200.) Sur la plupart des ordinateurs portables, il s'affiche sur la page d'accueil du LSS-200. Sinon, essayez de remplacer l'adresse IP de l'ordinateur portable par 169.254.1.123 avec un masque de sous-réseau 255.255.0.0. La plupart des ordinateurs portables ont un filtre passif automatique pour Ethernet, mais certains modèles plus anciens n'en ont pas. Si la page d'accueil du LSS-200 n'est toujours pas visible, essayez d'utiliser un câble à filtre passif Ethernet entre l'ordinateur portable et le LSS-200. La page d'accueil du LSS-200 est présentée ci-dessous.

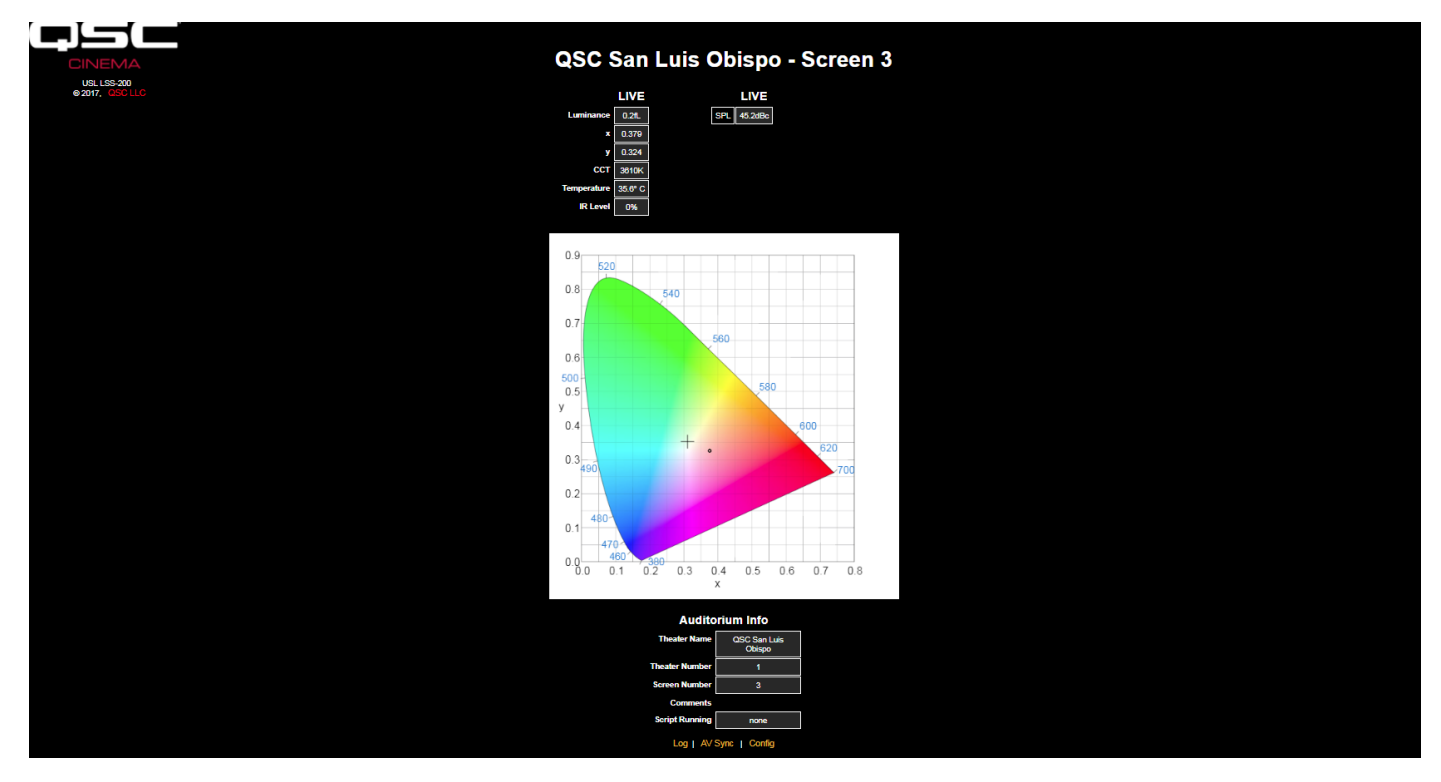

— Figure 5 — Page d'accueil LSS-200

4. Cliquez sur « Config » pour accéder à la page de configuration. Le nom d'utilisateur par défaut est « admin » et le mot de passe par défaut, « ultra ». Il y a plusieurs pages de configuration qui sont décrites ci-dessous.

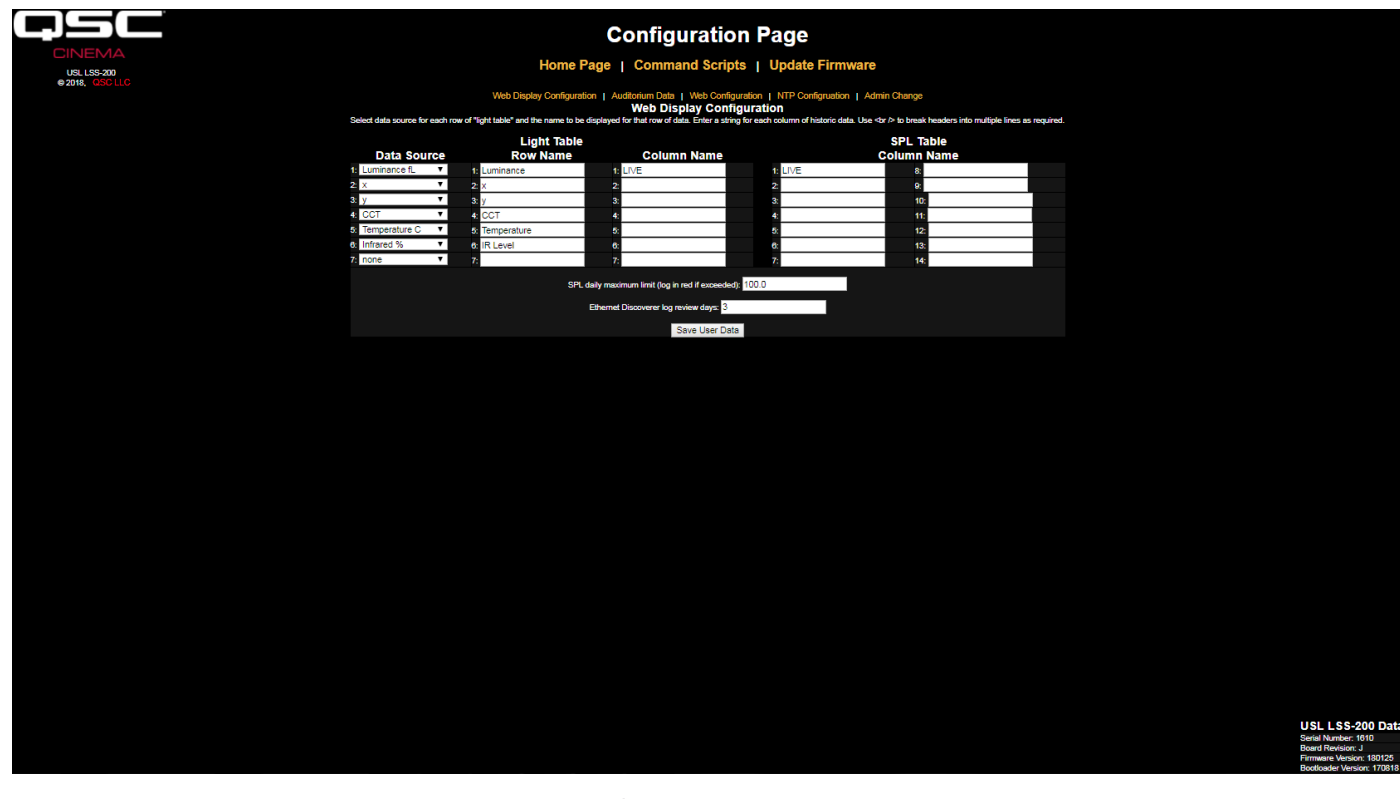

<span id="page-9-0"></span>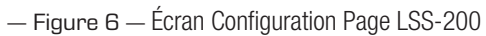

- 5. La première page de configuration, ci-dessus, vous permet de déterminer comment la page d'accueil s'affichera. La section « Light Table » détermine l'aspect qu'aura le côté gauche de la page d'accueil (côté indiquant la luminance, la couleur, etc.). La page d'accueil peut afficher 7 lignes d'informations sur la lumière. L'origine de ces informations est définie dans la première colonne de la section « Light Table ». Vous pouvez sélectionner des unités américaines ou métriques pour la température et la luminance. Sélectionnez la source de données pour chaque ligne de l'affichage de lumière de la page d'accueil.
- 6. Définissez le nom de chaque ligne de l'affichage de lumière de la page d'accueil. Les noms peuvent être saisis dans n'importe quelle langue.
- 7. La section « Light Table » de la page d'accueil peut accepter 7 colonnes de données au total. La première colonne correspond toujours aux données de mesure « en direct » actuelles. Des colonnes additionnelles contiennent des mesures de référence. Les données en direct sont copiées dans la colonne des mesures de référence en cliquant sur le titre de la colonne de la page d'accueil. Définissez un nom pour chaque colonne de données désirée. La première colonne est toujours intitulée « LIVE ».
- 8. Le côté droit de cet écran de configuration permet la définition de noms de colonnes de référence pour la mesure SPL. Ces noms de colonne se comportent comme les mesures de référence décrites à l'étape précédente. Vous pouvez définir 14 colonnes de référence SPL maximum.
- 9. Le LSS-200 détermine le plus haut SPL mesuré entre minuit et minuit (heure locale). La valeur la plus élevée est consignée chaque nuit à minuit. Vous pouvez définir une limite pour le SPL maximum sur cette page. Si cette valeur est dépassée, le SPL maximum du jour apparaîtra en rouge sur le journal.
- 10. Le LSS-200 met les relevés hors tolérance à la disposition due l'Ethernet Device Discoverer QSC (voir http://ftp.uslinc.com/?dir=ftp/Products/ EthernetDeviceDiscoverer). L'Ethernet Device Discoverer « découvre » les produits QSC sur le réseau. Par ailleurs, il affiche des messages d'état de chaque appareil. Si « Ethernet Discoverer Log Review Days » est réglé à 7 (comme à la [Figure 6\)](#page-9-0), l'Ethernet Device Discoverer affichera tout relevé hors tolérance consigné au cours des 7 derniers jours.
- 11. Une fois ces données saisies, cliquez sur le bouton « Save User Data » pour enregistrer les paramètres dans le LSS-200.
- 12. Cliquez sur le lien « Auditorium Data » en haut de la page.

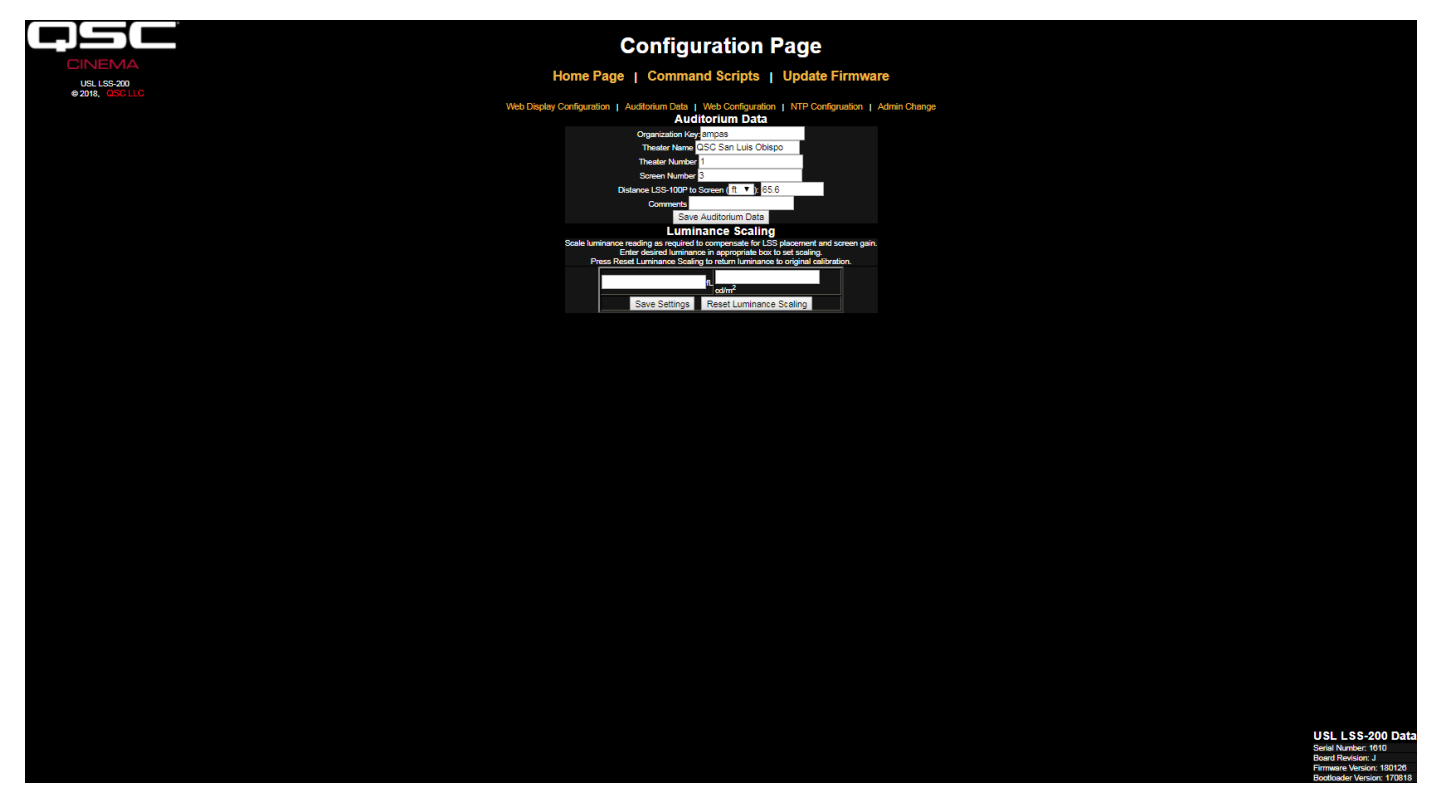

<span id="page-10-0"></span>— Figure 7 — Données de salle LSS-200

13. Entrez le nom et le numéro du cinéma (les grands groupes identifient souvent une cinéma particulier par un numéro), et le numéro d'écran ou de salle. Notez que le numéro de cinéma et le numéro d'écran doivent être des nombres (et non pas des noms). Le champ « Organization Key » est utilisé par le logiciel LSS Database pour identifier plusieurs cinémas dans le cadre d'une entreprise ou d'un groupe. Un LSS-200 spécifique peut être identifié de manière unique par les champs Organization Key, Theater Number et Screen Number. Le champ « Distance of LSS-200 to Screen » est utilisé lors du contrôle de synchronisation audio/vidéo pour déterminer le délai de l'éclair au bruit de bouchon au LSS-200, à l'écran et au point de référence SMPTE. Des informations supplémentaires sur la salle peuvent être saisies dans le champ Comments. Ces commentaires apparaissent sur la page d'accueil et sont communiqués dans les données de journal des services web XML. Cliquez sur le bouton « Save Auditorium Data » pour enregistrer les données. Ignorez la section « Luminance Scaling » pour l'instant.

14. Cliquez sur le lien « Web Configuration » en haut de la page.

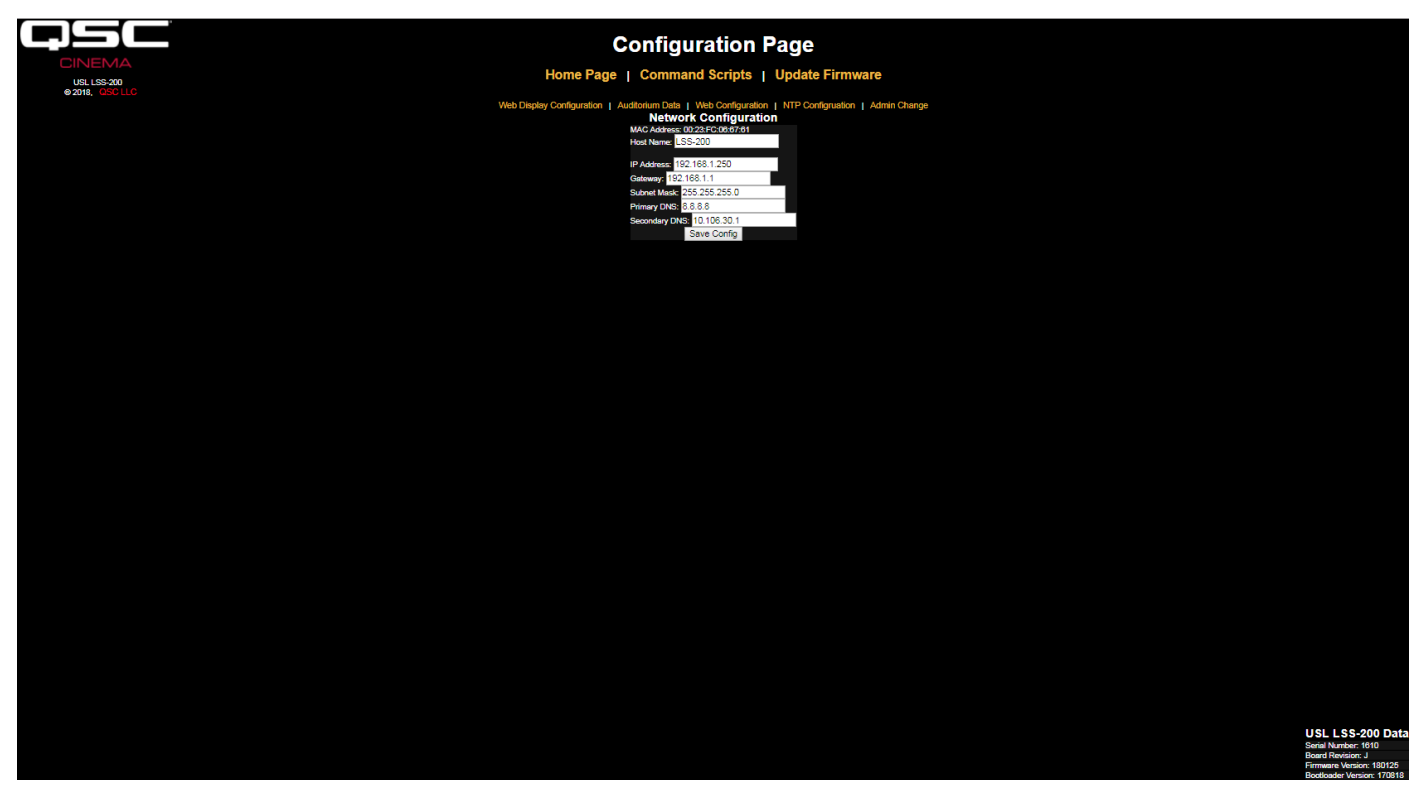

— Figure 8 — Configuration web LSS-200

- 15. Entrez le nom d'hôte (nom d'hôte NET BIOS), l'adresse IP, la passerelle, le masque de sous-réseau et les informations DNS. Le DNS est utilisé si le serveur NTP ou le serveur de services web (protocole de comptabilisation dans les scripts de commande) est spécifié par un nom d'hôte au lieu d'une adresse IP. Si des adresses IP sont utilisées à la place de noms d'hôte, ces champs peuvent être laissés à 0.0.0.0. Le champ 8.8.8 par défaut est un service DNS fourni par Google. Une fois les informations de réseau entrées, cliquez sur le bouton « Save Config » pour enregistrer l'enregistrement des paramètres. Notez que la nouvelle adresse IP prend effet immédiatement. L'ordinateur portable essaiera de se connecter au LSS-200 à la nouvelle adresse IP. La configuration réseau de l'ordinateur portable devra éventuellement être modifiée pour connexion au LSS-200 à la nouvelle adresse IP.
- 16. Cliquez sur le lien « NTP Configuration » en haut de la page.

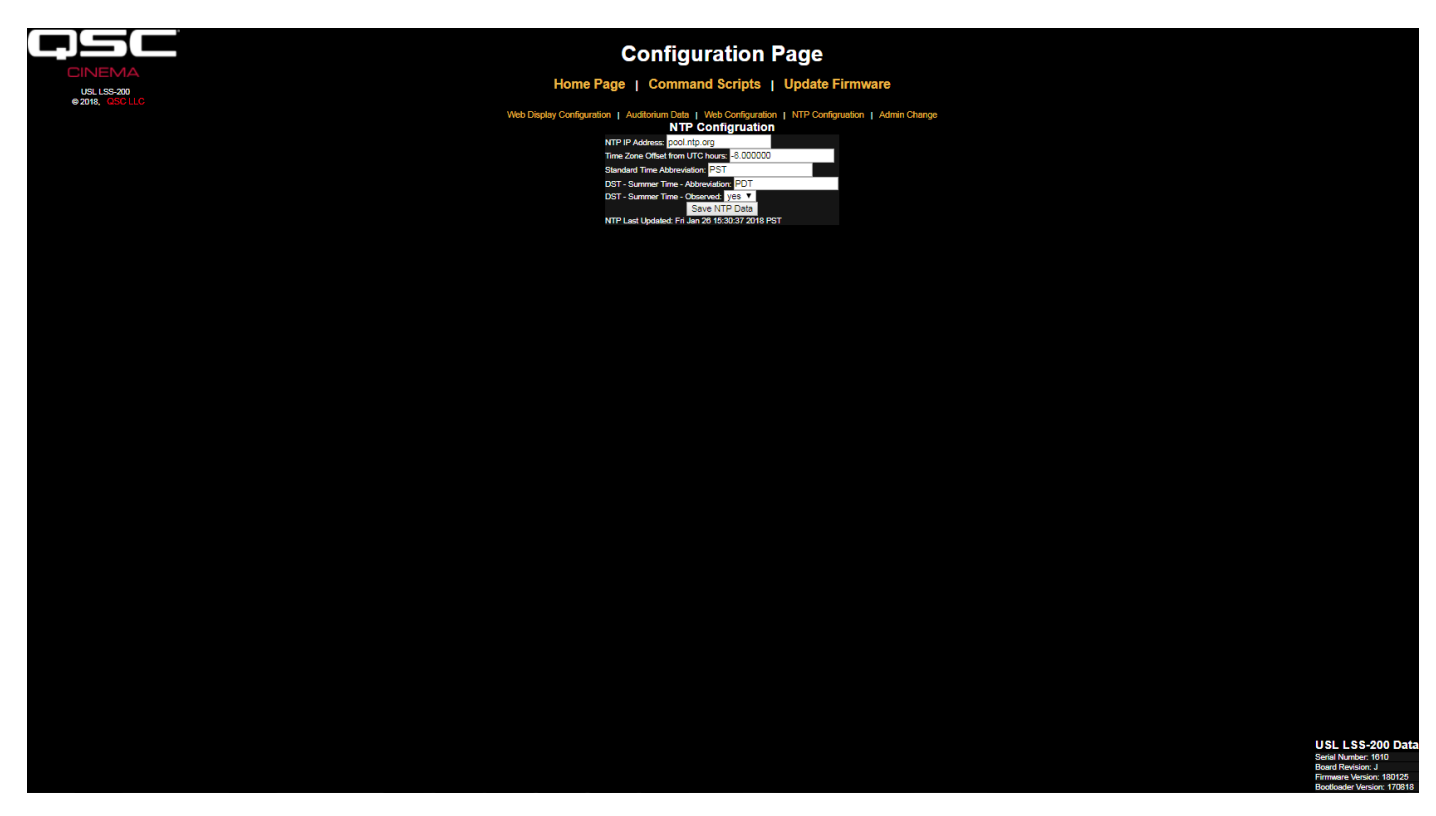

— Figure 9 — Configuration NTP LSS-200

- 17. Un serveur NTP est requis pour la consignation LSS-200. Comme la plupart des serveurs de cinéma numériques incluent un serveur NTP, l'adresse IP de ce serveur peut être entrée. Si un accès Internet sortant est disponible, le paramètre par défaut pool.ntp.org peut être utilisé. L'adresse IP du serveur NTP peut être entrée sous forme de quatre nombres décimaux séparés par des points. Si un serveur DNS a été configuré sur l'écran Web Configuration, un nom de domaine (tel que pool.ntp.org) peut être utilisé à la place.
- 18. Réglez le décalage horaire par rapport au fuseau UTC. Les décalages horaires pour les fuseaux horaires des États-Unis apparaissent au [Tableau 1](#page-12-0). Notez que des fractions d'heure sont possibles (requises pour le Venezuela, l'Afghanistan, l'Inde, le Sri Lanka, le Népal et d'autres pays). Notez que c'est le décalage pour l'heure standard, pas l'heure d'été. Pour des informations supplémentaires sur les fuseaux horaires, consultez http://www.timeanddate.com/library/abbreviations/timezones/ et http://en.wikipedia.org/wiki/List\_of\_time\_zones\_by\_UTC\_offset.

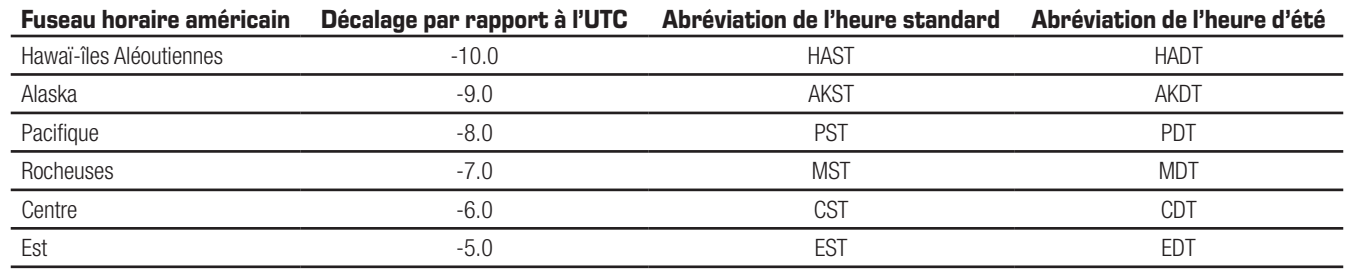

<span id="page-12-1"></span><span id="page-12-0"></span>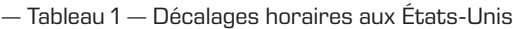

- 19. Entrez les abréviations pour l'heure standard et l'heure d'été. Sélectionnez si l'heure d'été (ou une heure similaire) est observée là où le LSS-200 est installé. Ce paramètre ne signifie pas que l'heure d'été est actuellement en vigueur, mais indique si elle est jamais observée. Par exemple, aux États-Unis, ce serait « no » pour l'Arizona et « yes » pour la Californie. Les journaux affichés par le LSS-200 prendront ce fait en considération lors de l'affichage de l'heure sur le LSS-200.
- 20. Notez que la dernière ligne de cette page indique la dernière heure de mise à jour de l'horloge du LSS-200 à partir du serveur NTP. Comme le LSS-200 n'a pas accès à un serveur NTP quand il est seulement connecté à votre ordinateur portable, ceci indique que la dernière mise à jour était « Never ».
- 21. Si un changement d'identifiant administrateur est souhaité (par défaut, le nom d'utilisateur est « admin » et le mot de passe, « ultra »), cliquez sur le lien menant à la page Admin Change. Tapez les nouveaux nom et mot de passe d'administrateur dans les champs appropriés et cliquez sur « Change Admin User Password ». Notez que si vous perdez le nom et le mot de passe, ils pourront être temporairement rétablis en cliquant sur le bouton Restore du LSS-200 alors que le LSS-200 est sous tension et en marche. Ceci permet de restaurer le nom d'utilisateur et le mot de passe de l'administrateur, de même que l'adresse IP par défaut.

<span id="page-13-0"></span>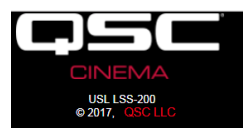

#### USL LSS-200 Admin User Change

Home Page | Configuration Page

Use the form below to change the admin username and password on the LSS. To minimize errors, the username and password are entered twice and must match tarily pressing the restore button on the LSS when the power LED is bright green

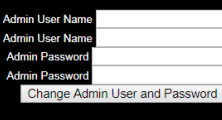

— Figure 10 — Page Admin User Change

# <span id="page-13-1"></span>**Installation**

- 1. Utilisez la fixation murale OmniMount 10.0 pour attacher le LSS-200 au mur au fond de la salle de cinéma.
	- a. Dirigez l'objectif et le microphone vers l'écran.
	- b. Vissez l'écrou fourni sur la tige filetée OmniMount en orientant la face plate de l'écrou vers l'extrémité filetée et à l'opposé de la boule.
	- c. Vissez la tige filetée OmniMount dans le trou fileté sur le LSS-200 en donnant quatre tours au LSS-200, en ajustant d'une fraction de tour pour diriger le LSS-200 vers l'écran.
	- d. Vissez l'écrou sur la tige filetée contre le boîtier du LSS-200 pour fixer fermement le LSS-200 sur la tige filetée.
- 2. Si nécessaire, percez un trou entre la cabine et la salle pour le câblage. Comme le LSS-200 utilise Power over Ethernet (PoE), seul un câble Ethernet est nécessaire. Connectez le câble Ethernet entre le LSS-200 et un commutateur Ethernet PoE ou un injecteur PoE (IEEE 802.3af classe 1 ou « 48 V passif ») fourni par l'utilisateur pour alimenter l'appareil. Si un injecteur PoE est utilisé, brancher un autre câble entre l'injecteur et le commutateur Ethernet de la salle. Si vous le souhaitez, le LSS-200 pourra à la place être alimenté à l'aide d'un câble USB et d'une alimentation (voir Annexe B [– Interface d'alimentation USB et démarrage de script de fermeture de contact](#page-29-0)).
- 3. Tournez le commutateur lumineux du LSS-200 sur On et faites la mise au point jusqu'à ce que les points rouges soient nets sur l'écran. Lorsque la mise au point du LSS-200 n'est pas bonne, le trou au centre des points se remplit. Lorsque la mise au point du LSS-200 est effectuée, le trou central est présent avec des bords nets, comme illustré à la [Figure 11](#page-13-2). Une fois la mise au point terminée, verrouillez l'objectif en position en serrant la vis à oreilles sur le tube de l'objectif.
- 4. Projetez le motif d'essai sur l'écran. Le contenu d'essai suggéré est le QSC LST-200 DCP. Il est disponible auprès de QSC sur une clé USB ou il est téléchargeable à http://ftp.uslinc.com/?dir=ftp/Products/LSS-200/Software/TestContent . Positionnez les points lumineux au centre du motif d'essai. Comme la lampe du projecteur est bien plus puissante que les LED du LSS-200, il pourra être difficile de voir les points lumineux avec le motif d'essai sur l'écran. Une méthode simple pour voir où les points lumineux se situent dans le motif d'essai consiste à faire passer la main à travers le faisceau du projecteur, pour projeter une ombre sur l'écran. Lorsque l'ombre traverse l'écran, les points lumineux et leur position dans le motif d'essai deviennent visibles. Le capteur du LSS-200 est positionné à mi-distance des points lumineux. Faites tourner le LSS-200 pour aligner les points horizontalement dans le motif d'essai. Placez le centre de la zone entre les points lumineux au centre du motif d'essai. Verrouillez le Omnimount en position et éteignez les points lumineux.
- 5. La luminance et la couleur (x, y) devraient concorder sur un colorimètre exact. Les spectrocolorimètres sont les plus exacts. Notez que la luminance varie selon la position de la mesure étant donné l'angle d'incidence de la lumière du projecteur formé avec l'écran et le gain d'écran. Notez que le LSS-200 est étalonné à l'usine avec un projecteur au xénon. Si une autre source lumineuse est utilisée dans le projecteur (laser ou phosphore laser, notamment), le LSS-200 devra être étalonné en place en suivant la procédure de la [page 21.](#page-24-1)

<span id="page-13-2"></span>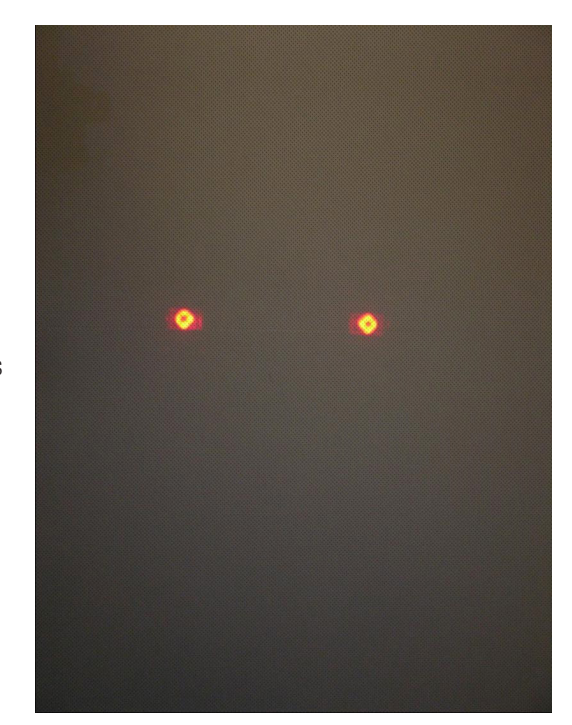

— Figure 11 — Mise au point et visée des LED LSS-200

6. Activez une source de bruit rose sur un des haut-parleurs de la salle (ou exécutez le DCP d'essai qui contient du bruit rose sur tous les hautparleurs, successivement). Le SPL indiqué par le LSS-200 doit être proche de celui mesuré avec un sonomètre. Là encore, étant donné les tolérances système et les variations de niveau sonore à travers la salle, les nombres ne concorderont pas précisément.

### <span id="page-14-0"></span>**NTP et contrôle de luminance**

- 1. Revenez à la page de configuration NTP ([Figure 9\)](#page-12-1) et assurez-vous que le LSS-200 a reçu une mise à jour NTP.
- 2. Si vous le souhaitez, la mesure de luminance du LSS-200 peut être mise à l'échelle pour concorder avec un appareil de mesure de référence. Le LSS-200 est étalonné à l'usine, mais comme il n'est pas au même endroit qu'un appareil de mesure de référence dans la salle, son relevé sera probablement légèrement différent de celui de l'appareil de mesure de référence en raison du gain de l'écran, de la hauteur du projecteur au-dessus du centre de l'écran, etc. Projetez le motif d'essai (de préférence à partir du LST-200) et mesurez la luminance avec l'appareil de mesure de référence. Avec le motif d'essai toujours présent, entrez la valeur de luminance mesurée dans le champ approprié (Cd/m<sup>2</sup> ou fL) de la section Luminance Scaling de la page Auditorium Data [\(Figure 7\)](#page-10-0). Cliquez sur le bouton « Save Settings » pour mettre à l'échelle la mesure de luminance du LSS-200 pour la faire correspondre à l'appareil de mesure de référence. Vous pouvez cliquer sur le bouton « Reset Luminance Scaling » pour rétablir l'étalonnage usine du LSS-200.

#### **Rédaction de scripts de commande**

La page Script Definition Page du LSS-200 inclut des scripts par défaut. Ils peuvent être copiés-collés dans la fenêtre de définition de scripts. Cette section couvre l'exécution du DCP d'essai et la définition de limites sur les scripts.

- 1. Téléchargez le contenu d'essai du LSS-200 (LST-200) sur http://ftp.uslinc.com/?dir=ftp/Products/LSS-200/Software/TestContent.
- 2. Le contenu du test LSS-200 inclut « le démarrage du script par éclairs blancs » au début de chaque composition. Cette séquence d'éclairs démarre automatiquement le script de mesure LSS-200 approprié. L'ensemble des exemples de script sur la Script Definition Page doit être copié dans la fenêtre supérieure de la Script Definition Page. Notez que le LSS-200 utilise un capteur de couleurs XYZ au lieu du capteur de couleurs RGB utilisé sur la série LSS-100. Le capteur XYZ ne traite pas correctement la séquence d'éclairs rouges/verts précédente. La nouvelle séquence d'éclairs blancs fonctionne sur le LSS-100, le LSS-100P et le LSS-200, à la fois avec des projecteurs au xénon et au laser. Notez que les scripts peuvent aussi être démarrés avec une commande TCP (voir « Opérations d'appareil Ethernet basées sur TCP ») ou une fermeture de contact (voir Annexe B [– Interface d'alimentation USB et démarrage de script de fermeture de contact](#page-29-0)).
- 3. Créez une séance avec les compositions d'essai appropriées. Ajoutez des cues appropriés à la playlist pour régler le processeur cinéma au niveau de référence (0.0 dB ou 7.0) et captez l'audio auprès du serveur cinéma numérique, allumez la lampe du projecteur, ouvrez le volet pare-feu, éteignez l'éclairage de la salle, etc.
- 4. Cliquez sur le lien « Command Scripts » en haut de la page de configuration. Une page similaire à la [Figure 12](#page-15-1) devrait s'afficher. Les lignes commençant par # sont des commentaires et sont ignorées. Les lignes vides séparent les scripts. Le premier script est le script 0. Il y a une ligne vide à la fin du script 0. La ligne suivante est le début du script 1. Insérez seulement une ligne vide (pas plus) entre deux scripts. Il ne devrait rien y avoir sur les lignes vides entre deux scripts (pas même de caractères d'espace). Les champs sont délimités par une barre verticale (|). Les différentes commandes de capture sont associées à ces champs :
	- a. La commande (« lss100.sys.capture\_spl »).
	- b. Une description définie par l'utilisateur de ce qui est mesuré (« Left Low »).
	- c. Une limite minimum (« 75 »).
	- d. Une limite maximum (« 85 »).
- 5. Notez qu'en bas de la page des scripts de commande (voir [Figure 12](#page-15-1) Page des scripts de commande LSS-200), il y a un paramètre de sélection d'éclairs rouges/verts ou d'éclairs blancs pour le démarrage d'un script. La valeur par défaut qui provoque la réponse du LSS-200 à des éclairs blancs est le 1016. Un écran éclairé avec plus de 2 fL environ est considéré comme un 1 binaire. À moins de 2 fL, il est un considéré comme un 0 binaire. Une valeur différente de zéro provoque la réponse du LSS-200 à des éclairs blancs. La valeur établit le seuil au-dessus duquel le LSS-200 reconnaît l'éclairage de l'écran comme blanc. Une valeur de 0 permet à un LSS-100(P) d'utiliser des éclairs rouges/verts et elle est incluse pour permettre l'utilisation du contenu d'essai existant sur les LSS-100(P).
- 6. Exécutez la séance d'essai. Une fois qu'elle est terminée, vérifiez l'enregistrement des données dans le journal. Imprimez le journal pour référence aux étapes suivantes.
- 7. Selon la séance d'essai, réglez les valeurs minimum et maximum pour chaque mesure. Les valeurs de SPL mesurées varieront selon les bandes et les haut-parleurs. Nous vous suggérons de définir les limites à 3 dB en dessous et au-dessus des valeurs mesurées lors de la séance d'essai. Les défaillances d'équipement audio produiront des valeurs en dehors de cette fréquence. Notez que les limites définies pour la luminance et la chromaticité sont fonction des normes SMPTE et ne doivent pas exiger de réglage. Notez que la partie « description » de chaque ligne du script est définissable par l'utilisateur. Des descriptions peuvent être saisies dans d'autres langues, si vous le souhaitez. Ces descriptions seront utilisées dans le journal interne du LSS-200, pour les graphes et les rapports de services web (LSS-DB). S'il n'y a aucune limite associée à une mesure, laissez un blanc pour le minimum et le maximum (fin de ligne après la description). En interne et dans les rapports de services web, une entrée de journal sans limites voit son minimum réglé à-9e9 et son maximum à +9e9. Notez que le LSS-200 génère aussi des messages de journaux « internes ». Ils sont précédés du signe dièse (#) pour faciliter le tri ou le filtrage.

<span id="page-15-0"></span>8. Si des rapports LSS-DB de services sont souhaités, placez l'URL du serveur sur la ligne lss.sys.log\_post. Par exemple, « lss.sys.log\_ postlhttp://lssdb.uslinc.com/post.php » envoie le journal au serveur QSC LSS. L'URL peut être du type HTTP ou HTTPS. Un numéro de port, un nom d'utilisateur et un mot de passe peuvent être inclus dans l'URL d'envoi. Par exemple, http://utilisateur:motpasse@exemple.com: 1234/chemin/nomfichier. Pour un envoi à plusieurs serveurs, incluez un temps d'attente entre deux envois de journal pour vous assurer que le premier est terminé avant le début du second. Le LSS-200 peut seulement envoyer à un serveur à la fois. Une commande d'attente suggérée est « lss.sys.script\_wait|120 ». Le LSS-200 consigne une empreinte (un hachage) de l'URL sur un envoi de journal réussi. Quand un autre envoi de journal est exécuté, le LSS-200 recherche dans le journal en remontant à un autre envoi de journal avec l'URL correspondante. Les entrées de journal à partir de là sont envoyées au serveur. Chaque serveur reçoit tous les journaux, même si un envoi échoue (ils sont récupérés à l'envoi suivant).

|                                                                                                    | USL LSS-200 Script Definition Page                                                                                                    |  |  |  |  |  |
|----------------------------------------------------------------------------------------------------|----------------------------------------------------------------------------------------------------|--|--|--|--|--|
|                                                                                                    |                                                                                                    |  |  |  |  |  |
| <b>USL LSS-200</b><br>0.2017.                                                                                                    | Home Page   Configuration Page<br># Script 0 - 2D 5.1<br>Photo script start A<br>Each noise sample is 15 seconds. Sample in middle.<br>1ss.sys.capture_sp1 SPL Silence 0 60<br>lss.sys.script_wait 19<br>las.sys.capture_spl SPL Left Low 80 98<br>lss.sys.script_wait 15<br>liss.sys.capture_spl SPL Left Hid 80 90<br>lss.sys.script wait 15<br>lss.sys.capture_spl SPL Left High 80 90<br>1ss.sys.script wait  15<br>1ss.sys.capture_sp1 SPL Right Low 80 90 <br>lss.sys.script_wait   15<br>1ss.sys.capture_sp1 SPL Right Hid 80 90<br>lss.sys.script wait  15<br>las.sys.capture_spl SPL Right High 80 90<br>lss.sys.script_wait   15<br>1ss.sys.capture_sp1 SPL Center Low 80 90<br>lss.sys.script wait 15<br>lss.sys.capture_spl SPL Center Nid 80 90<br>1ss.sys.script wait  15<br>1ss.sys.capture_sp1 SPL Center High 80 90<br>lss.sys.script wait 15<br>1ss.sys.capture_sp1 SPL_LFE 80 90<br>Save Script                                                                                                    |  |  |  |  |  |
|                                                                                                    |                                                                                                    |  |  |  |  |  |
|                                                                                                    | <b>Script Test Run</b><br>These tunism on the United States in the search with the Control of the School Control and School Care and Control Run Script 9. Run Script 9. Run Script 9. Run Script 9. Run Script 9. Run Script 9. Run Script 9. Run Scrip                                                                                                    |  |  |  |  |  |
|                                                                                                    | <b>Default Script</b><br>The control between the copied and passive teto the above control wholew as a<br>with the control of the completed and the set of the control of the control of the control of the control of<br>with the control lead above, floody<br># Script 0 - 2D 5.1<br>Photo script start A<br>E Each noise sample is 15 seconds. Sample in middle.<br>1ss.sys.capture_sp1 SPL Silence 0 60<br>lss.sys.script_wait  19<br>les.sys.capture spl SPL Left Low 80 90<br>1ss.sys.script_wait  15<br>1ss.sys.capture_sp1 SPL Left Nid 80 90<br>lss.sys.script wait 15<br>lss.sys.capture_spl SPL Left High 80 90<br>lss.sys.script_wait 15<br>lss.sys.capture_spl SPL Right_Low 80 90<br>lss.sys.script_wait  15<br>1ss.sys.capture_sp1 SPL Right Rid 80 90<br>lss.sys.script wait   15<br>lss.sys.capture_spl SPL Right High 80 90<br>lss.sys.script_wait 15<br>1ss.sys.capture_sp1 SPL Center_Low 80 90<br>las.sys.script_wait 15<br>1ss.sys.capture_sp1 SPL Center Nid 80 90<br>1ss.sys.script_wait   15<br>lss.sys.capture_spl SPL Center High 80 90<br>lss.sys.script wait 15<br>1ss.svs.capture.sp1 SPL LFE 80 90 |  |  |  |  |  |
| <b>Photo Script Start</b>                                                                                                    |                                                                                                    |  |  |  |  |  |
|                                                                                                    |                                                                                                    |  |  |  |  |  |
| Set the value of Script Start White to 0 to use redigreen script start. To use white flash script starting, enter a value of 1016. Consult the manual regarding other values. 1018<br>Save Setting |                                                                                                    |  |  |  |  |  |

<span id="page-15-1"></span>— Figure 12 — Page des scripts de commande LSS-200

- 9. Cliquez sur le bouton « Save Script » pour enregistrer le(s) script(s) révisé(s).
- 10. Exécutez plusieurs fois la séance d'essai et examinez le journal. Il devrait ressembler à la [Figure 2](#page-7-1) mais avec les toutes dernières valeurs pas en rouge. Les valeurs mesurées non situées entre le minimum et le maximum spécifiés apparaissent en rouge.
- 11. Cliquez sur une valeur dans le journal. Un graphe des valeurs mesurées (similaire à la [Figure 3](#page-7-2), mais avec moins de valeurs) devrait apparaître. Si le script d'essai a été exécuté une seule fois, aucun graphe n'apparaîtra. Un minimum de deux mesures est requis pour tracer le graphe.

#### **Exécution d'un script d'essai**

Les boutons Script Test Run sur la Script Definition Page permettent à l'utilisateur de déclencher manuellement les scripts de commande du LSS-200 sans avoir à exécuter la séance DCP correspondante normalement utilisée. Ceci peut être utile pour tester les commandes « post to server ». Notez que la page d'accueil du LSS-200 indique le numéro du script en cours d'exécution (ou « none » si aucun n'est en cours d'exécution).

### **Analyse des données**

Le LSS-200 présente les données enregistrées dans un journal ([Figure 2](#page-7-1)) et un graphe [\(Figure 3\)](#page-7-2). Un fonctionnement hors limites est facilement identifié dans le journal par une valeur en rouge. Les graphes montrent les valeurs mesurées avec les lignes de limite permettant la détection facile de tendances et de fonctionnement hors limites. L'Ethernet Device Discoverer (http://ftp.uslinc.com/?dir=ftp/Products/EthernetDeviceDiscoverer) peut aussi être utilisé pour indiquer un fonctionnement hors tolérance dans une salle de cinéma.

Les données de journal sont également disponibles sous la forme d'un fichier .CSV pour analyse dans une feuille de calcul. Cliquez sur le lien CSV en bas d'une page du journal pour accéder au journal CSV.

Les données de journal peuvent aussi être envoyées à un serveur web sous forme de XML pour analyse plus poussée et consolidation avec des données d'autres sites.

#### <span id="page-16-0"></span>**Utilisation de données CSV**

Cliquez sur CSV pour télécharger le journal sous la forme d'une fichier .CSV pour importer les données dans une feuille de calcul. Une partie d'un téléchargement typique est illustrée ci-dessous.

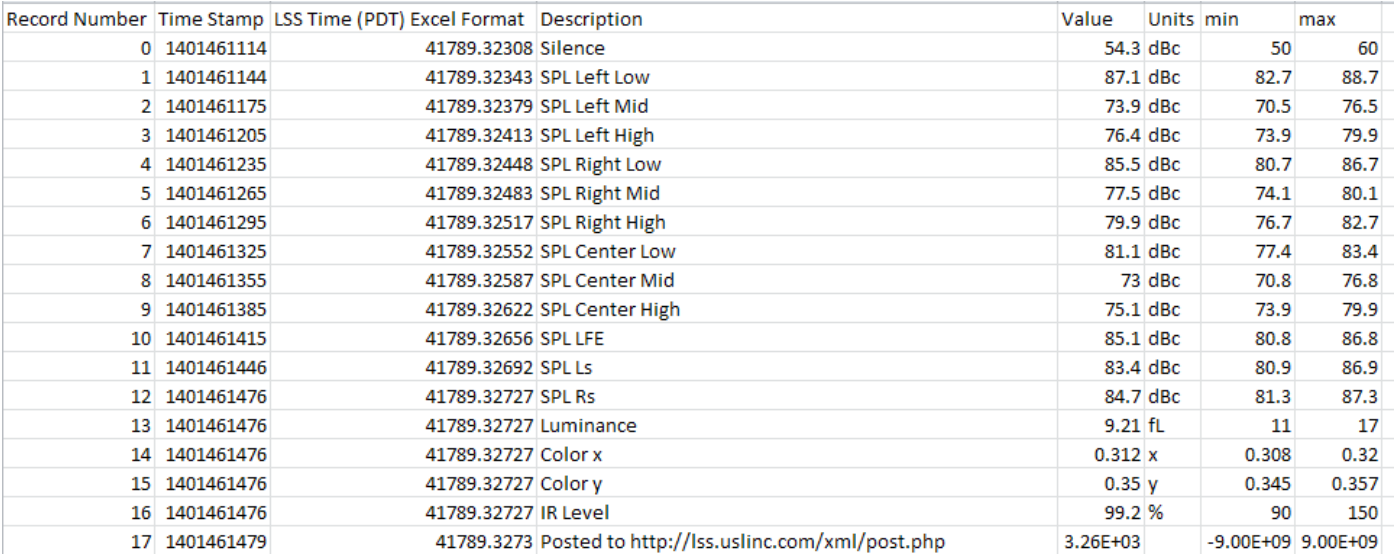

— Figure 13 — Données CVS LSS-200

Basculez le format de la colonne C (LSS Time) à la date. Le résultat apparaît ci-dessous :

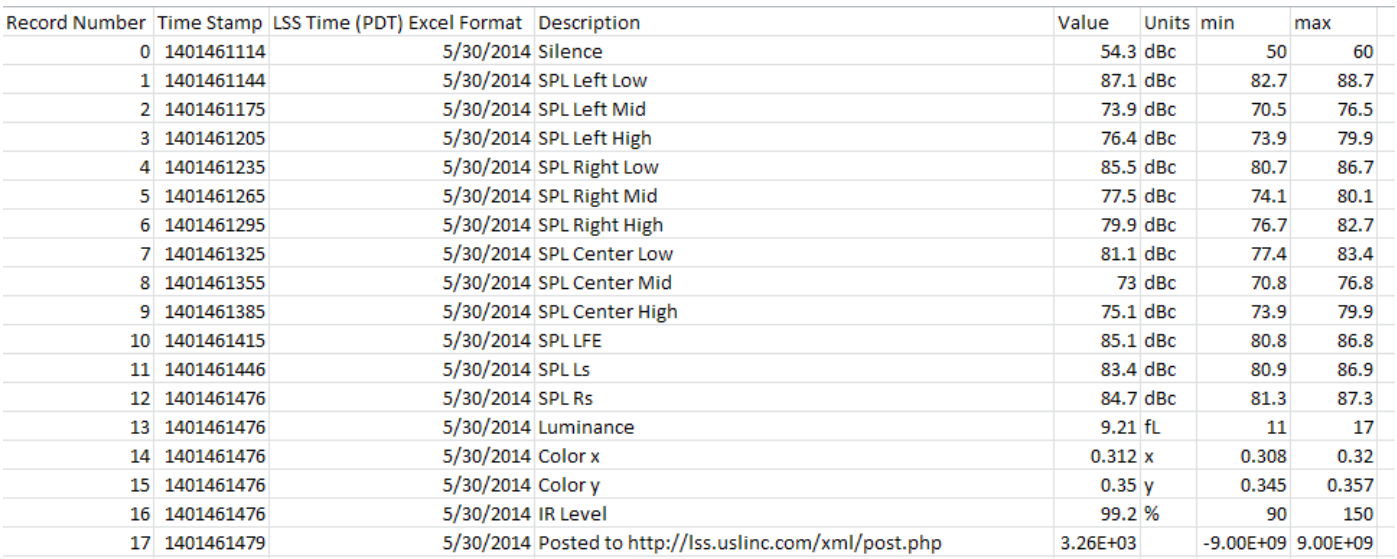

— Figure 14 — CSV avec LSS Time converti LSS-200

<span id="page-17-0"></span>Triez la feuille de calcul sur la base de la colonne D (Description) pour rassembler les relevés similaires. Un graphe ou une analyse peut ensuite être facilement réalisé(e). L'image ci-dessous illustre la génération d'un tracé du SPL à partir des mesures bande moyenne du canal central.

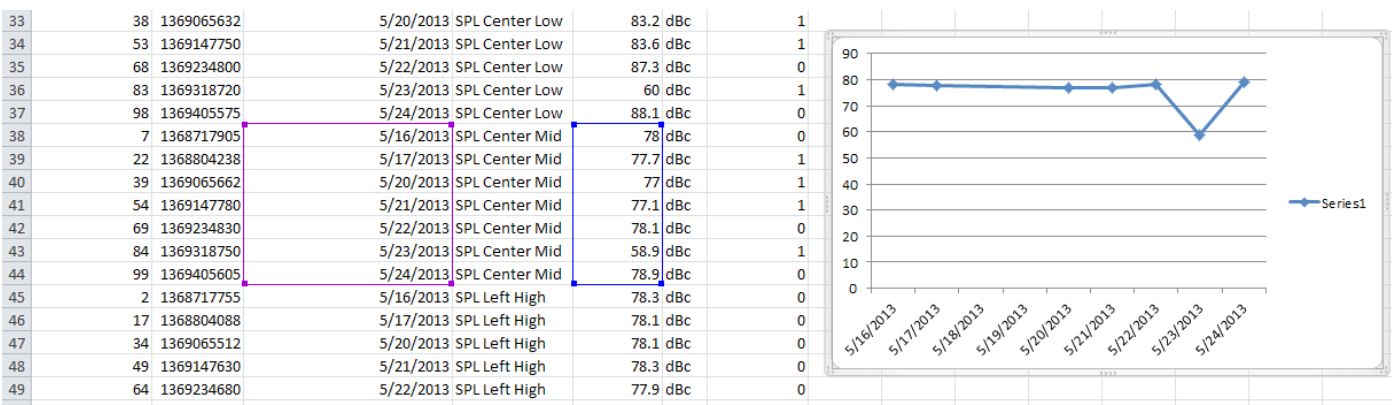

— Figure 15 — Génération de graphe à partir de données CSV LSS-200

#### **Plusieurs journaux sur une page**

Il pourra être souhaitable d'avoir une page web unique qui inclut les journaux tirés de plusieurs LSS-200 (par exemple, toutes les salles d'un cinéma spécifique). Ceci peut être accompli à l'aide de HTML iframes (« inline frames »). Un exemple de code pour inclure des pages de journal de plusieurs LSS-200 est fourni ci-dessous. Ce code peut être placé sur l'ordinateur sur lequel le navigateur est exécuté ou sur un serveur web local.

```
<html>
   <head>
     <title>Obispo LSS-200 Summary</title>
   </head>
   <body>
     <h1 align="center">Obispo LSS-200 Summary</title
     <iframe seamless frameborder="0" src="http://192.168.6.55/log.cgi?n=20&GuiTz=-
25200&GuiTzName=Pacific%20Standard%20Time&DST=1" width="100%" height="700"></iframe><br />
   <iframe seamless frameborder="0" src="http://192.168.6.110/log.cgi?n=20&GuiTz=-
25200&GuiTzName=Pacific%20Standard%20Time&DST=1" width="100%" height="700"></iframe>
</body>
</html>
```
L'iframe effectue un « client side include » de plusieurs pages web. Les attributs de la balise iframe sont décrits ci-dessous.

Les attributs « seamless frameborder="0" » fusionnent les pages de journal récupérées dans la page résultante sans bordures d'image, les faisant apparaître sur une page.

L'attribut src contient l'URL du journal à insérer à ce stade. Il est plus simple de se connecter à la page d'accueil du LSS-200, de cliquer sur le journal, puis de copier l'URL résultante pour l'utiliser ici avec les modifications indiquées ci-dessous.

Supprimez « rn=xx& » de l'URL. rn renferme le numéro de la première entrée à afficher. La partie suivante de l'URL (« n=100 ») indique combien d'entrées seront affichées. Si rn est supprimé, le LSS-200 affiche les n dernières entrées. En supprimant rn de l'URL dans l'iframe, votre page affichera toujours les toutes dernières entrées de journal.

Remplacez « n=100 » par « n=20 » ou un autre nombre indiquant le nombre d'entrées de journal que vous voulez afficher sur cette page de journal fusionnée. Si vous consultez le journal chaque jour, pensez à afficher trois jours d'entrées de journal pour être sûr de ne pas rater les données du week-end.

GuiTz peut généralement rester inchangé. C'est le décalage en secondes par rapport à l'UTC où le navigateur se situe. De la même manière, le GuiTzName peut rester inchangé. Il est possible que vous deviez modifier l'heure d'été entre 1 et 0 si l'heure d'été est actuellement en vigueur. Vous pouvez créer deux pages (une pour l'heure d'été et une autre pour l'heure standard) ou inclure le javascript en haut de la page d'accueil du LSS-200 qui détermine si l'heure d'été est en vigueur à l'interface utilisateur graphique.

L'attribut « width » est réglé à 100 % pour que l'iframe occupe toute la largeur de la fenêtre du navigateur. L'attribut « height » est exprimé en pixels. S'il est trop petit, des barres de défilement apparaîtront sur la page web résultante pour chaque iframe. S'il est trop grand, il y aura des blancs sur la page. Jouez avec ces paramètres jusqu'à ce que vous obteniez l'aspect recherché pour plusieurs journaux sur une seule page web.

#### <span id="page-18-0"></span>**Résumé de plusieurs salles**

Une autre méthode de présentation de salles multiples sur une seule page web consiste à créer une liste de liens aux salles. Le LSS-200 fournit automatiquement un lien à un journal qui inclut le nom de la salle et le numéro d'écran. S'il y a une entrée de journal hors limites dans la section d'enregistrements de journal spécifiée, le lien au journal apparaît en rouge. Inutile de consulter les journaux de salles ne posant pas de problème. Un exemple de HTML est fourni ci-dessous.

```
<html> <head>
     <title>Obispo LSS-200 Summary</title>
   </head>
   <body>
     <h1 align="center">Obispo LSS-200 Summary</title>
<iframe seamless frameborder="0" src="http://192.168.6.55/loglink.cgi?n=20&GuiTz=-
25200&GuiTzName=Pacific%20Standard%20Time&DST=1" width="100%" height="50"></iframe><br />
<iframe seamless frameborder="0" src="http://192.168.6.110/loglink.cgi?n=20&GuiTz=-
25200&GuiTzName=Pacific%20Standard%20Time&DST=1" width="100%" height="50"></iframe>
```
Pour l'essentiel, les attributs iframe sont similaires à l'exemple précédent. Comme signalé plus haut, l'absence de « rn » dans un attribut « src » indique au LSS-200 d'évaluer les n derniers enregistrements pour un état hors limites. Dans les exemples ci-dessus, un lien à un journal spécifique sera rouge si un des 20 derniers enregistrements indique un état hors limites.

USL San Luis Obispo - Screen 1

USL San Luis Obispo - Screen 4

### d'essai : **Version Windows d'Ethernet Device Discoverer**

La [Figure 16](#page-18-1) montre comment le HTML ci-dessus apparaît dans notre système

<span id="page-18-1"></span>— Figure 16 — Liens à plusieurs salles LSS-200

Ethernet Device Discoverer (http://ftp.uslinc.com/?dir=ftp/Products/EthernetDeviceDiscoverer) détecte les appareils QSC sur un réseau. Par ailleurs, il indique l'état des appareils LSS-200 détectés. Les messages d'état du LSS-200 indique toutes les mesures hors tolérance au cours du nombre de jours précédents défini dans l'écran Configuration Page ([Figure 6\)](#page-9-0).

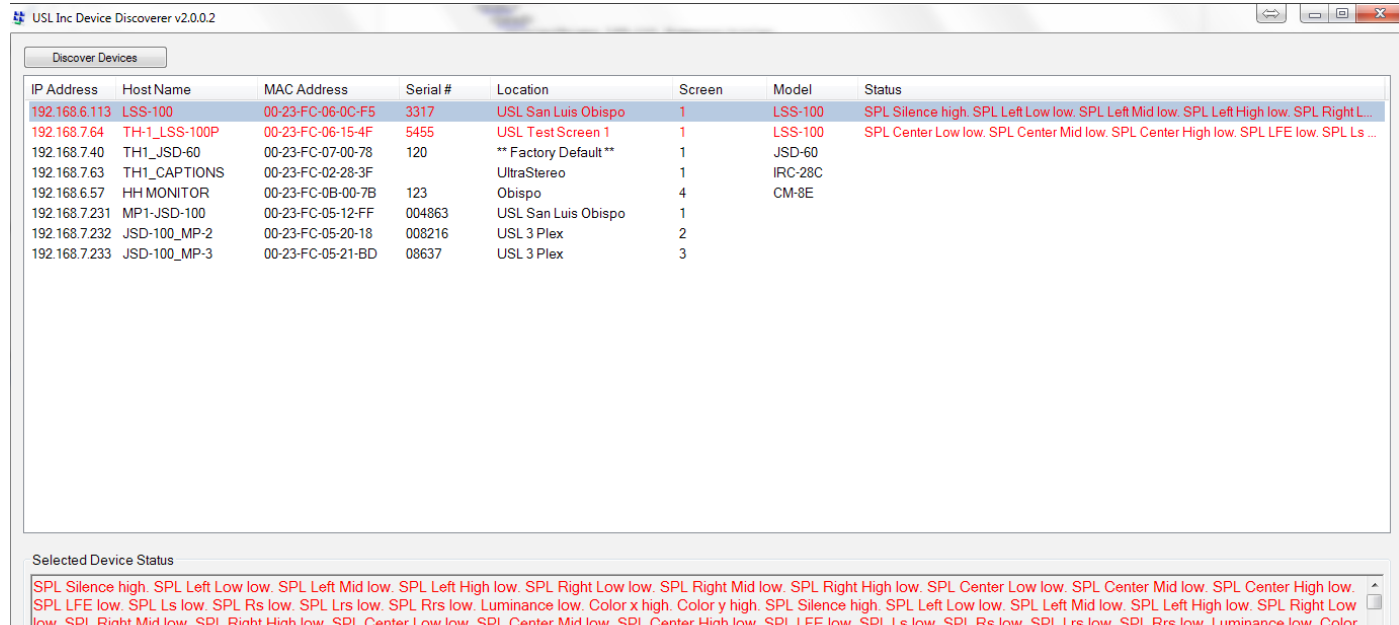

— Figure 17 — Version Windows d'Ethernet Device Discoverer indiquant le statut du LSS-200 en rouge.

### <span id="page-19-0"></span>**Version iOS d'Ethernet Device Discoverer**

Une version iOS d'Ethernet Device Discoverer est disponible à https:// itunes.apple.com/us/app/ethernet-discoverer/id1086192624?mt=8. Cette application offre les mêmes fonctions que la version Windows, mais fonctionne sur des appareils iOS (iPhone, iPad, etc.). La [Figure 18](#page-19-2) montre la version iOS d'Ethernet Device Discoverer.

### **Version Android d'Ethernet Device Discoverer**

Une version Android d'Ethernet Device Discoverer est disponible à https://play.google.com/store/apps/details?id=com.usl. discoverer&hl=en.

# **Opérations d'appareil Ethernet basées sur TCP**

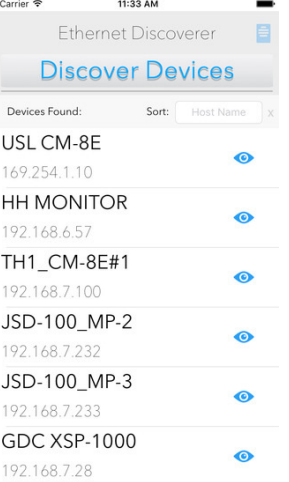

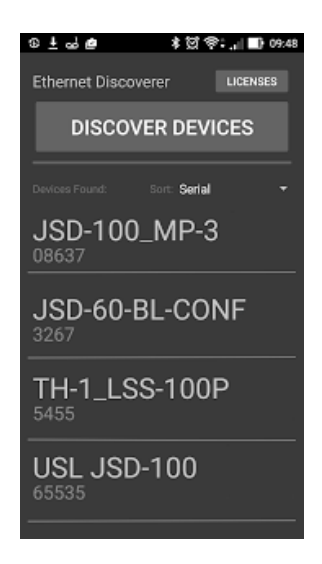

— Figure 18 — Version iOS d'Ethernet Device Discoverer

Le LSS-200 utilise le port TCP 10001. Il peut accepter 5 connexions TCP simultanées. Les commandes sont en lettres minuscules et terminées par un retour à la ligne (0x0d). Les paramètres, s'il y a lieu, sont séparés par des caractères de tabulation (0x09) ou une barre verticale (|). Les réponses sont en ASCII et terminées par un retour à la ligne. Si plusieurs valeurs sont retournées, elles sont séparées par des caractères de tabulation. Dans certains cas, il pourra y avoir un caractère de tabulation après la dernière réponse et avant le retour à la ligne. La commande ne fait pas l'objet d'un écho par le LSS-200.

Les commandes LSS-200 peuvent être testées à l'aide de Tera Term, RealTerm (voir ci-dessous), ou telnet sur les systèmes d'exploitation l'incluant (Windows XP, Linux, Mac OS). Comme le LSS-200 ne fait pas écho aux commandes ni n'ajoute de caractères de saut de ligne, Tera Term et des programmes similaires doivent être réglés pour un écho local et CR+LF à la réception d'un retour à la ligne. Ces options sont dans le menu Setup – Terminal sur Tera Term.

Les commandes LSS-200 et les réponses typiques apparaissent au [Tableau 2](#page-19-1). Notez qu'un grand nombre de ces commandes est couramment utilisé dans les scripts (décrits précédemment) et que la commande lss.sys.script run peut être utilisée pour lancer l'exécution de scripts.

Les commandes du LSS-200 incluent souvent une valeur minimum et une valeur maximum. Ces valeurs marquent le relevé comme étant hors tolérance dans le journal du LSS-200, LSS-DB et Ethernet Device Discoverer. Ces valeurs s'affichent aussi sur les graphes générés par le LSS-200 et LSS-DB. Le minimum et le maximum peuvent être omis de la commande, le cas échéant. Le LSS-200 définit ensuite le minimum à -9e9 et le maximum à 9e9. Le paramètre ne sera ensuite jamais signalé comme étant hors tolérance et les lignes de limite ne s'afficheront pas sur les graphes.

Les commandes commencent par « lss.sys ». Le préfixe de commande pour le LSS-100(P) (lss100.sys.) est également pris en charge dans ce micrologiciel pour les commandes qui sont prises en charge par le LSS-100(P).

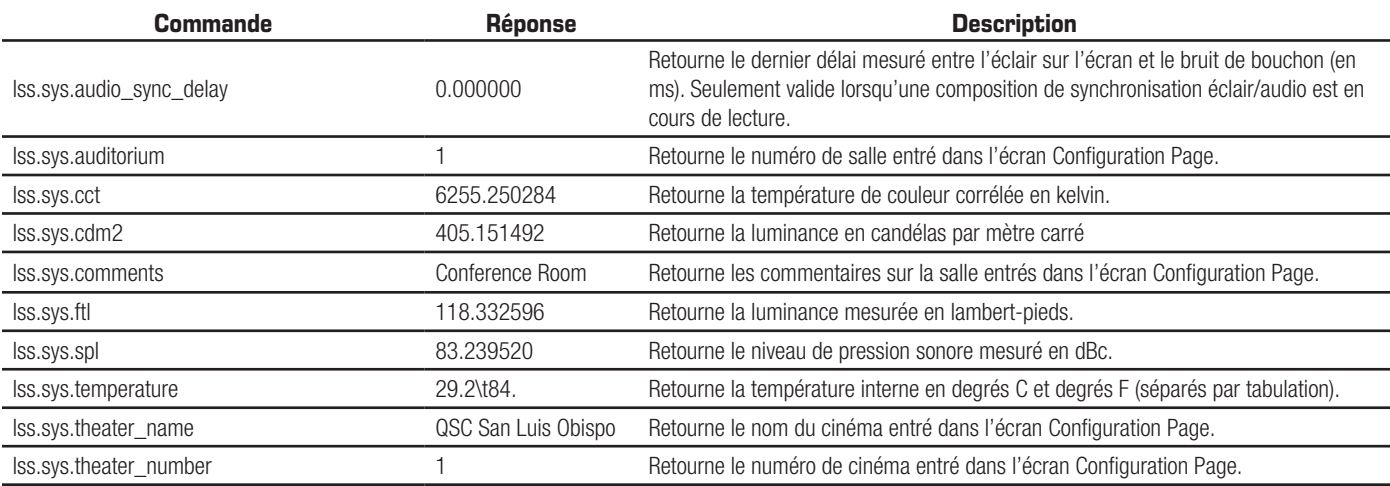

#### <span id="page-19-1"></span>— Tableau 2 — Commandes de script/TCP LSS-200

<span id="page-19-2"></span><sup>—</sup> Figure 19 — Ethernet Device Discoverer pour Android

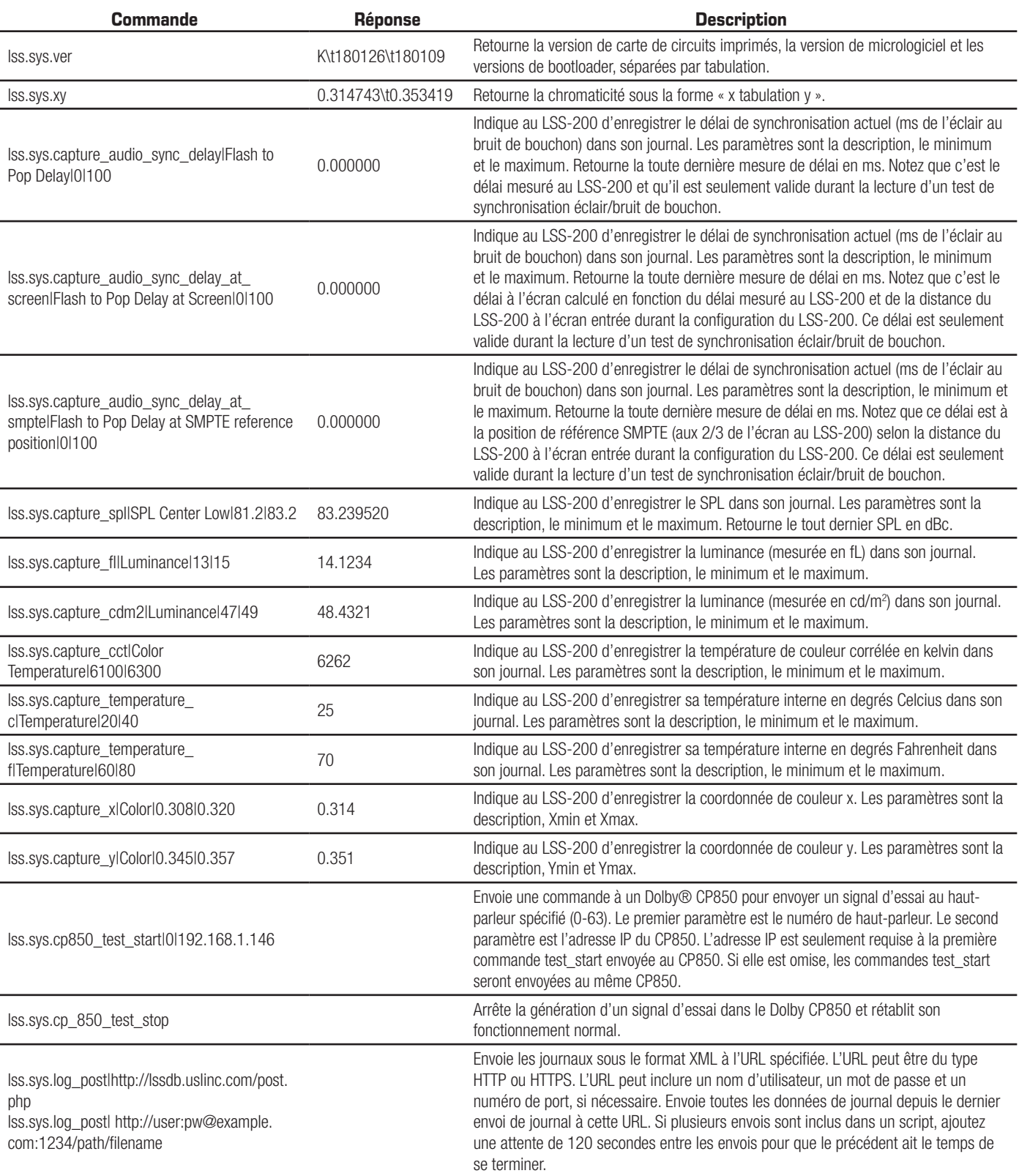

<span id="page-21-0"></span>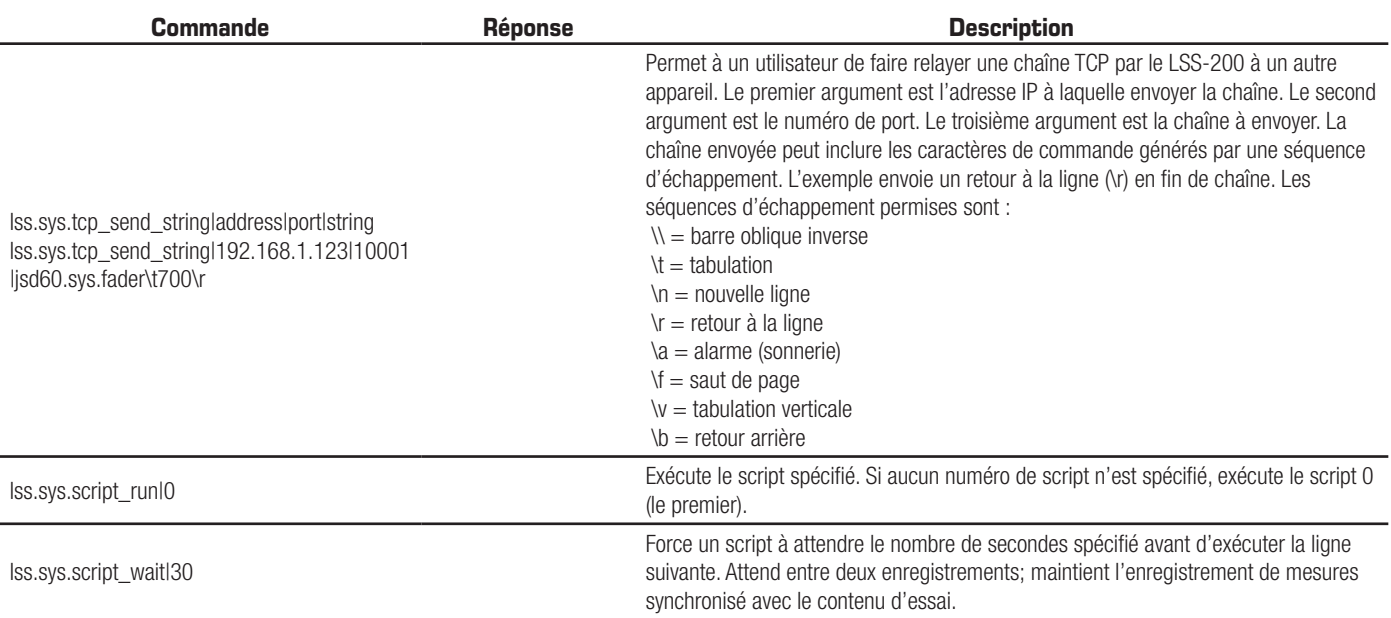

#### **Utilisation de la commande TCP\_Send**

La commande tcp\_send permet à l'utilisateur de faire relayer les chaînes TCP par le LSS à d'autres appareils, en intégrant la commande dans un script. L'utilisation de cette commande est illustrée ci-dessous :

lss.sys.tcp\_send\_string|address|port|string

#### Exemple :

```
lss.sys.tcp_send_string|192.168.1.123|10001|jsd60.sys.fader\t700\r
```
La commande de l'exemple indique à un JSD-60 (situé à l'adresse 192.168.1.123, port 10001) de régler son fader principal à 7.00.

Les codes d'échappement autorisés sont les suivants :

```
\setminus = barre oblique inverse
\begin{cases} t = tabu ation
n = nouvelle ligne
\rightharpoonupr = retour à la ligne
\a = alarme (sonnerie)
\forallf = saut de page
\forall v = tabulation verticale\b = retour arrière
```
#### **Commande d'un Dolby® CP850**

Le LSS-200 peut être intégré à un processeur cinéma Dolby® CP850 pour vérifier les haut-parleurs individuels dans une installation Dolby ATMOS®.

La commande ci-dessous force le LSS-200 à envoyer une commande au CP850 à l'adresse spécifiée (192.168.1.146 dans l'exemple) – l'envoi de bruit rose à un haut-parleur spécifique (haut-parleur 0 dans l'exemple).

#### lss.sys.cp850\_test\_start|0|192.168.1.146

Après l'envoi d'une commande de démarrage de test à un CP850 spécifique, les commandes test\_start additionnelles n'ont pas besoin d'inclure l'adresse IP. Ces commandes utiliseront l'adresse IP du dernier CP850.

La commande ci-dessous force le LSS-200 à envoyer une commande d'arrêt de test au CP850. L'adresse IP spécifiée dans la dernière commande cp850\_test\_start est utilisée.

#### lss.sys.cp\_850\_test\_stop

Une partie d'un script d'essai type est présentée ci-dessous. Un haut-parleur spécifique est sélectionné, un temps suffisant est accordé au LSS-200 pour permettre au relevé SPL de se stabiliser, le relevé est enregistré, puis le haut-parleur suivant est sélectionné.

```
# Les haut-parleurs CP850 sont identifiés par numéro d'index (0-63)
# Les noms peuvent être remplacés dans la description des mesures.
lss.sys.capture_spl|SPL Silence|0|60
lss.sys.script_wait|20
lss.sys.capture_cdm2|Luminance|37.8|58.2
lss.sys.capture_x|Color x|0.308|0.320
lss.sys.capture_y|Color y|0.345|0.357
lss.sys.capture_cct|Color Temperature|6016|6631
lss.sys.cp850_test_start|0|192.168.7.60
lss.sys.script_wait|5
lss.sys.capture_spl|SPL Atmos 0|80|90
lss.sys.cp850_test_start|1
lss.sys.script_wait|5
lss.sys.capture_spl|SPL Atmos 1|80|90
lss.sys.cp850_test_start|2
lss.sys.script_wait|5
lss.sys.capture_spl|SPL Atmos 2|80|90
```
#### **Format XML d'envoi de journal**

Des données XML types envoyées à un serveur web sont présentées ci-dessous. Notez que le serveur web doit accepter des données en bloc, comme défini à la section 3.6.1 RFC 2616. Notez que DateTime est un horodatage Unix (secondes depuis le 1er janvier 1970 UTC).

```
<?xml version="1.0" encoding="UTF-8"?>
<LssLogPost>
<Record>
<RecordNum>996</RecordNum>
<DateTime>1440661743</DateTime>
<Description>Posted to http://lssdb.uslinc.com/post.php</Description>
<Value>3.39e+03</Value>
<Units></Units>
<Minimum>-9e+09</Minimum>
<Maximum>9e+09</Maximum>
<OutsideLimits>0</OutsideLimits>
<SerialNumber>0157</SerialNumber>
<OrgKey>palm</OrgKey>
<TheaterName>Palm Theatre</TheaterName>
<TheaterNumber>1</TheaterNumber>
<AuditoriumNumber>1</AuditoriumNumber>
<Comments>HW Rev F</Comments>
<Firmware>150721</Firmware>
<Hardware>F</Hardware>
<IpAddress>192.168.1.153</IpAddress>
</Record>
<Record>
<RecordNum>997</RecordNum>
<DateTime>1440661743</DateTime>
<Description>Log post response code</Description>
<Value>200</Value>
<Units></Units>
<Minimum>0</Minimum>
<Maximum>399</Maximum>
<OutsideLimits>0</OutsideLimits>
<SerialNumber>0157</SerialNumber>
<OrgKey>palm</OrgKey>
<TheaterName>Palm Theatre</TheaterName>
<TheaterNumber>1</TheaterNumber>
<AuditoriumNumber>1</AuditoriumNumber>
<Comments>HW Rev F</Comments>
<Firmware>150721</Firmware>
<Hardware>F</Hardware>
<IpAddress>192.168.1.153</IpAddress>
</Record>
<Record>
<RecordNum>998</RecordNum>
<DateTime>1440661834</DateTime>
```

```
<Description>SPL Silence</Description>
<Value>56.4</Value>
<Units>dBc</Units>
<Minimum>40</Minimum>
<Maximum>60</Maximum>
<OutsideLimits>0</OutsideLimits>
<SerialNumber>0157</SerialNumber>
<OrgKey>palm</OrgKey>
<TheaterName>Palm Theatre</TheaterName>
<TheaterNumber>1</TheaterNumber>
<AuditoriumNumber>1</AuditoriumNumber>
<Comments>HW Rev F</Comments>
<Firmware>150721</Firmware>
<Hardware>F</Hardware>
<IpAddress>192.168.1.153</IpAddress>
</Record>
... (additional records)
</LssLogPost>
Le serveur web peut envoyer le XML à une base de données pour une analyse plus poussée et des rapports plus avancés. Un script PHP simple 
qui ajoute tout nouveau rapport XML du LSS-200 à un fichier et envoie chaque rapport est présenté ci-dessous. C'est un bon point de départ pour 
s'assurer que tout fonctionne.
```

```
<?php
```

```
$PostData=file_get_contents("php://input"); // get post data into a string
file_put_contents("/tmp/PostTest.txt",$PostData,FILE_APPEND); // append post data to a file
// Set up to mail data
$to='name@example.com';
$subject='LSS Post Data';
$headers= 'From: LSS@example.com';
mail($to, $subject, $PostData, $headers);
?>
```
#### **LSS-DB**

LSS-DB est un programme de base de données conçu pour être utilisé avec le LSS-200. Il comporte des scripts PHP et javascript pour enregistrer les envois XML de LSS-200 et présenter les données aux utilisateurs. LSS-DB a été conçu pour les groupes de cinémas et les sociétés de service des cinémas qui utilisent un centre d'exploitation du réseau. LSS-DB sépare les données des LSS-200 par OrgKey. Les utilisateurs ont seulement accès aux données avec un OrgKey correspondant. Une seule société de service peut desservir de nombreux groupes de cinémas différents avec une installation LSS-DB. Une démonstration en ligne est disponible à http://lssdb.uslinc.com\*. LSS-DB se télécharge à http://ftp.uslinc. com/?dir=ftp/Products/LSS-DB.

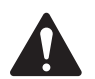

REMARQUE : \*Ce site existe seulement aux fins de démonstration. Il n'est pas garanti que les données consignées sur ce site seront tenues à jour ou disponibles, et elles peuvent être supprimées à tout moment.

# **Écrans masqués**

Le LSS-200 a quelques écrans masqués qui sont décrits ci-dessous. L'un d'entre eux contient les données de configuration de l'appareil. Les deux autres permettent l'étalonnage (ou le mauvais étalonnage) de l'appareil.

#### **Affichage des données de configuration**

La configuration du LSS-200 est enregistrée sous forme de texte dans une série de commandes. Ces commandes sont envoyées au même interprète de commande que les commandes reçues sur TCP ou à partir d'un script. Vous pouvez afficher ces données à http://xxx.xxx.xxx.xxx/ ConfigFlash.html (en remplaçant xxx par l'adresse IP du LSS-200).

### <span id="page-24-1"></span><span id="page-24-0"></span>**Écrans d'étalonnage**

Ces écrans sont fournis pour permettre l'étalonnage sur site du LSS-200. Vous devez SEULEMENT tenter un étalonnage si vous avez des instruments de référence exacts. L'étalonnage de la lumière doit être effectué avec un projecteur utilisant la même source lumineuse que celle qui sera utilisée en cours d'exploitation. Si vous utilisez un projecteur au xénon, le LSS-200 doit être étalonné avec une source de lumière au xénon (de préférence, le même projecteur). La luminance et la couleur DOIVENT être mesurées avec un spectrocolorimètre, tel que le QSC PCA-100. Les mesures de référence doivent être réalisées le plus près possible de la position du LSS-200. Ne tentez pas un étalonnage sans l'équipement approprié.

Deux écrans d'étalonnage sont disponibles :

- http://xxx.xxx.xx.xx/protect/cal.html Étalonnage en cd/m<sup>2</sup>.
- http://xxx.xxx.xx.xx/protect/calf.html Étalonnage en fL.

Ces écrans sont similaires. Une partie de l'écran cal.html est présentée à la [Figure 20](#page-24-2).

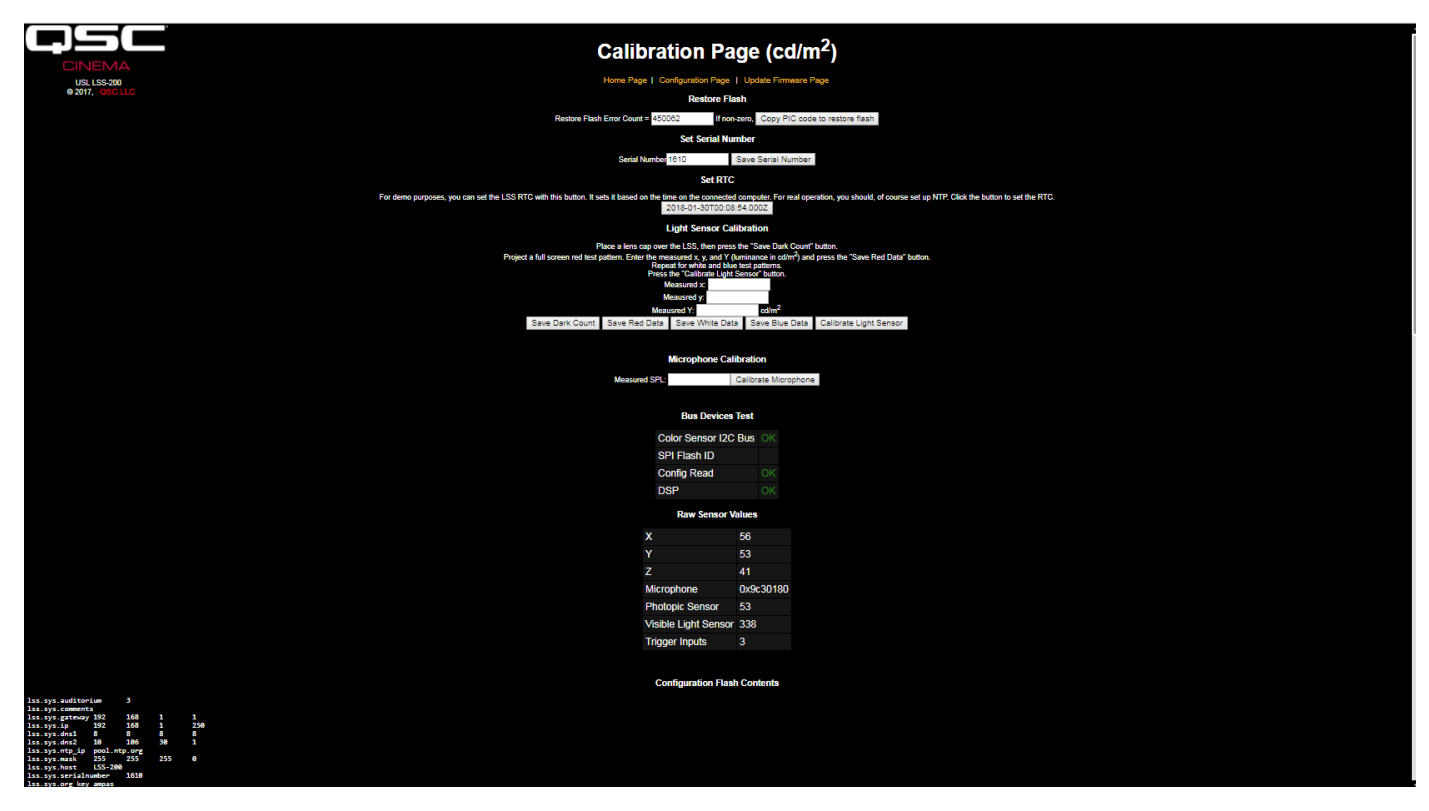

<span id="page-24-2"></span>— Figure 20 — Écran d'étalonnage LSS-200

Outre les données d'étalonnage, ces écrans incluent les données de configuration usine et les informations de débogage.

« Copy PIC code to restore flash » copie le micrologiciel actuellement chargé sur la mémoire Flash externe comme sauvegarde. Le nombre à gauche de ce bouton représente le nombre d'octets ne concordant pas. Nous vous déconseillons de cliquer sur ce bouton sur le terrain. En conservant le micrologiciel usine comme sauvegarde, vous pourrez y revenir en cas de sinistre.

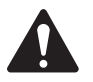

REMARQUE : « Copy PIC code to restore flash » et « Set Serial Number » copient tous deux le script par défaut dans la mémoire de configuration, remplaçant tout script personnalisé. L'utilisation de « Copy PIC code to restore flash » et « Set Serial Number » sur le terrain est déconseillée.

Le bouton « Set Serial Number » n'est normalement pas utilisé sur le terrain. L'adresse MAC du LSS-200 est fonction du numéro de série.

Suivre la procédure ci-dessous pour étalonner la partie lumière du LSS-200 :

1. Exposez le LSS-200 à une obscurité totale. Ceci peut être accompli en mettant un capuchon sur l'objectif ou en utilisant le volet pare-feu du projecteur et en coupant l'alimentation de tous les panneaux infrarouges dans la salle. Une fois le LSS-200 exposé à une obscurité totale, cliquez sur le bouton « Save Dark Count ». Ceci permet de définir une référence sombre pour le capteur XYZ.

- <span id="page-25-0"></span>2. Projetez un motif d'essai rouge plein écran sur l'écran. Mesurez la couleur (x,y) et la luminance avec le spectrocolorimètre de référence. Avec le motif d'essai toujours sur l'écran, entrez ces valeurs dans les champs « measured x », « measured y » et « measured Y » (luminance), puis cliquez sur « Save Red Data ».
- 3. Projetez un motif d'essai blanc plein écran sur l'écran. Mesurez la couleur (x,y) et la luminance avec le spectrocolorimètre de référence. Avec le motif d'essai toujours sur l'écran, entrez ces valeurs dans les champs « measured x », « measured y » et « measured Y » (luminance), puis cliquez sur « Save White Data ».
- 4. Projetez un motif d'essai bleu plein écran sur l'écran. Mesurez la couleur (x,y) et la luminance avec le spectrocolorimètre de référence. Avec le motif d'essai toujours sur l'écran, entrez ces valeurs dans les champs « measured x », « measured y » et « measured Y » (luminance), puis cliquez sur « Save Blue Data ».
- 5. Cliquez sur le bouton « Calibrate Light Sensor ».

Pour étalonner le sonomètre, placer un calibrateur acoustique tel que le Reed SC-05 sur le microphone du LSS-200. Réglez le calibrateur acoustique à 94 dB. Tapez 94 dans le champ « Measured SPL », puis cliquez sur le bouton « Calibrate Microphone ».

Le reste de l'écran inclut des informations facilitant le test de production du LSS-200. Elles peuvent être ignorées durant l'étalonnage sur le terrain du LSS-200.

### **Mise à jour du micrologiciel**

QSC peut proposer des mises à jour du micrologiciel pour ajouter des fonctions au LSS-200. Les mises à jour de micrologiciel sont livrées sous forme de fichiers « hex ». Pour installer la mise à jour, cliquez sur « Update Firmware Page » dans l'écran « Configuration Page ». La page de mise à jour du micrologiciel apparaît à la [Figure 21](#page-25-1) – Page de mise à jour du micrologiciel du LSS-200. Notez que certaines mises à jour du micrologiciel peuvent provoquer un changement de format de journal. C'est pourquoi cette page inclut un bouton « Clear Log ». Ce bouton peut aussi servir à effacer le journal pour d'autres raisons.

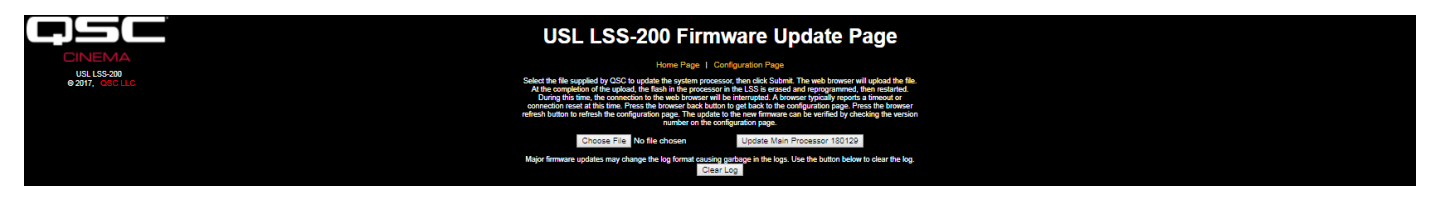

— Figure 21 — Page de mise à jour du logiciel LSS-200

<span id="page-25-1"></span>Suivez ces instructions détaillées pour effectuer la mise à jour du micrologiciel :

- 1. Utilisez le bouton « Parcourir » pour sélectionner le fichier hex à charger dans le LSS-200.
- 2. Appuyez sur « Update Main Processor ». Le voyant vert sur le LSS-200 clignote durant l'installation du micrologiciel. Une fois le nouveau code chargé dans le LSS-200, le navigateur retourne le message « Connection Reset ». Ceci se produit lorsque le LSS-200 se réinitialise avec le nouveau micrologiciel.

Si une mise à jour du micrologiciel est interrompue, il est possible que le LSS-200 cesse de fonctionner. Pour restaurer le micrologiciel usine (ce pour permettre une autre tentative de mise à jour), maintenez le bouton Restore enfoncé tout en mettant le LSS-200 sous tension. Si le bouton est maintenu enfoncé pendant environ 1 seconde environ avant et 1 seconde après la mise sous tension, le micrologiciel usine sera rechargé et la configuration système restera inchangée. Le voyant vert clignote durant le rechargement du micrologiciel. Une fois le système opérationnel, une pression sur le bouton Restore rétablira l'adresse IP par défaut (169.254.1.6).

#### **Bouton Restore**

Le bouton Restore du LSS-200 a deux fonctions :

- 1. Si vous appuyez dessus momentanément durant le fonctionnement du LSS-200, l'adresse IP est temporairement remplacée par l'adresse IP par défaut (169.254.1.6). En outre, le nom d'utilisateur et le mot de passe d'administrateur par défaut seront rétablis (admin, ultra). Ils resteront en vigueur jusqu'au cycle suivant de mise hors/sous tension. Pour les conserver à la fin d'un cycle, ces paramètres doivent être enregistrés.
- 2. Si le bouton Restore est maintenu enfoncé 1 seconde avant jusqu'à 1 seconde après la mise sous tension, le micrologiciel usine est rechargé. Il peut être utilisé en cas d'échec de mise à jour du micrologiciel rendant le système inopérant. Le voyant vert clignote durant le rechargement du micrologiciel. Aucune configuration n'est changée durant ce processus. L'appareil reste à la même adresse IP.

### <span id="page-26-0"></span>**Logiciels utiles**

Plusieurs programmes sont disponibles sur le site web QSC LSS. Ils devraient vous être utiles avec le LSS-200.

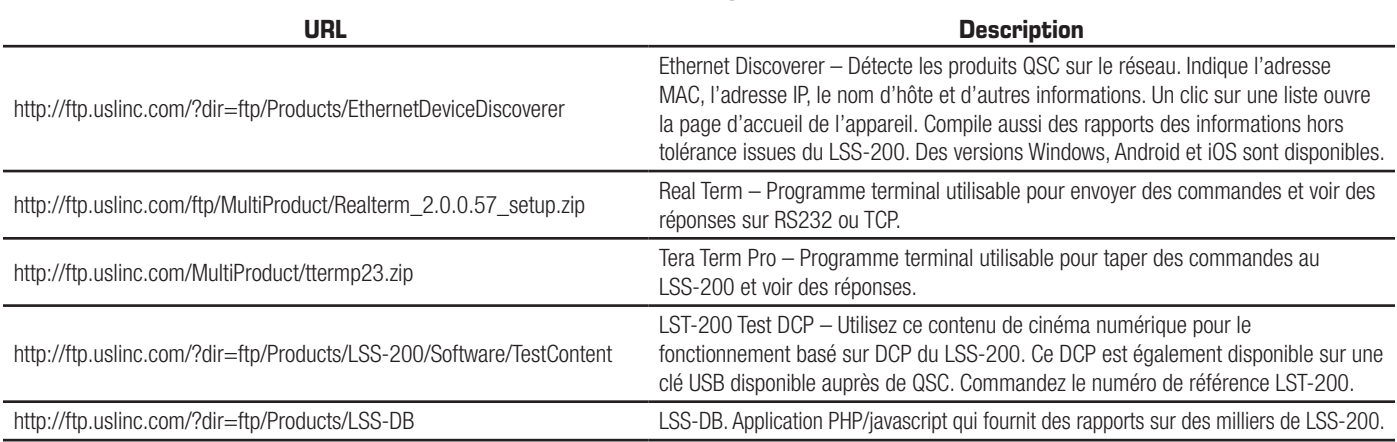

— Tableau 3 — Logiciels utiles

#### **Ethernet Device Discoverer**

Le Ethernet Device Discoverer QSC est un outil utile pour localiser plusieurs LSS-200 et d'autres produits QSC sur un réseau. Pour les LSS-200, il affiche aussi des résumés et des messages d'avertissement si des relevés sont hors tolérance dans un nombre défini de jours. Le nombre de jours durant lesquels rechercher des conditions hors tolérance peut être défini sur l'écran Configuration Page principal de chaque LSS-200. Comme il est capable d'afficher plusieurs appareils sur une seule page, il pourra s'agir de la manière la plus simple d'obtenir une présentation d'un multiplex complet de LSS-200.

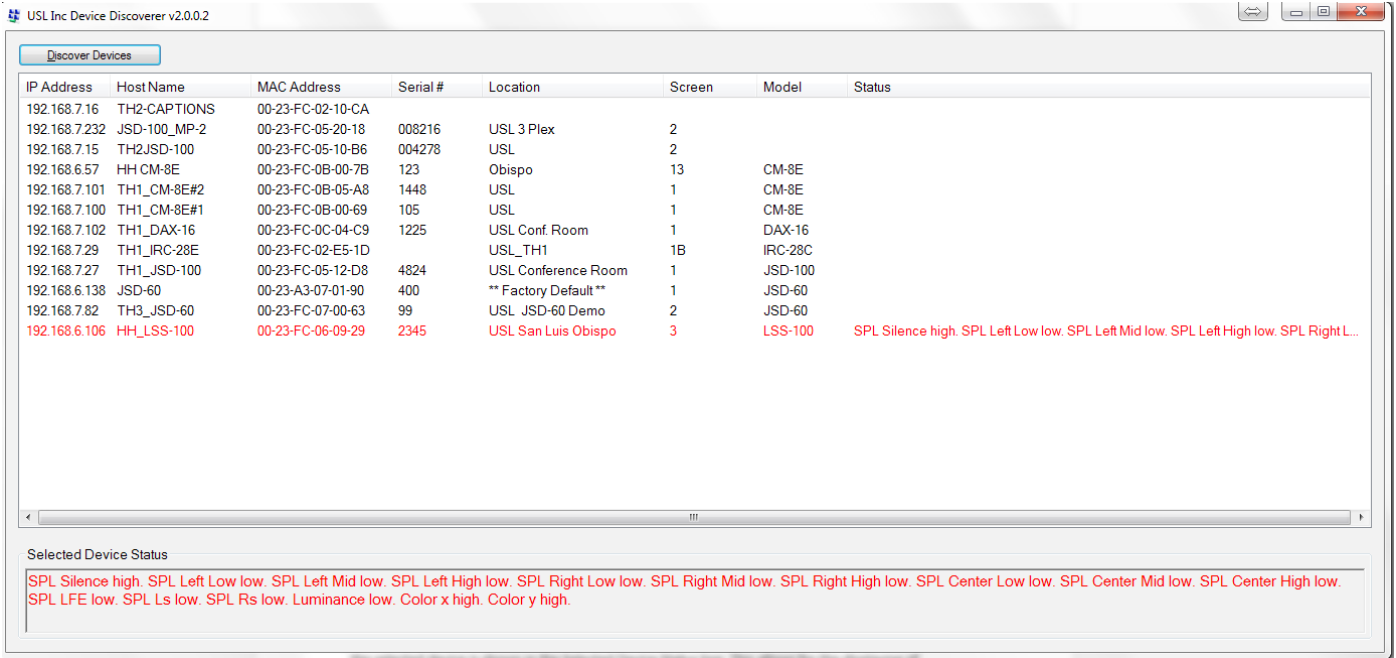

— Figure 22 — Présentation d'Ethernet Device Discoverer

### <span id="page-27-0"></span>**Logiciel LSS Database**

Le logiciel LSS Database (LSS-DB) a été conçu pour fournir un point de collecte pour les émetteurs de données LSS-200 et une plateforme d'observation pour examiner les résultats des données collectées.

Les appareils LSS-200 distants installés dans les cinémas enverront les résultats de chaque test à une URL (Uniform Resource Locator) où LSS-DB collectera ces données. LSS Database offre un mécanisme de collecte des données LSS-200, qu'il stocke dans une base de données. Cette opération s'effectue automatiquement et n'exige pas l'intervention de l'utilisateur.

Pour télécharger le logiciel et plus d'informations : http://ftp.uslinc.com/?dir=ftp/Products/LSS-DB

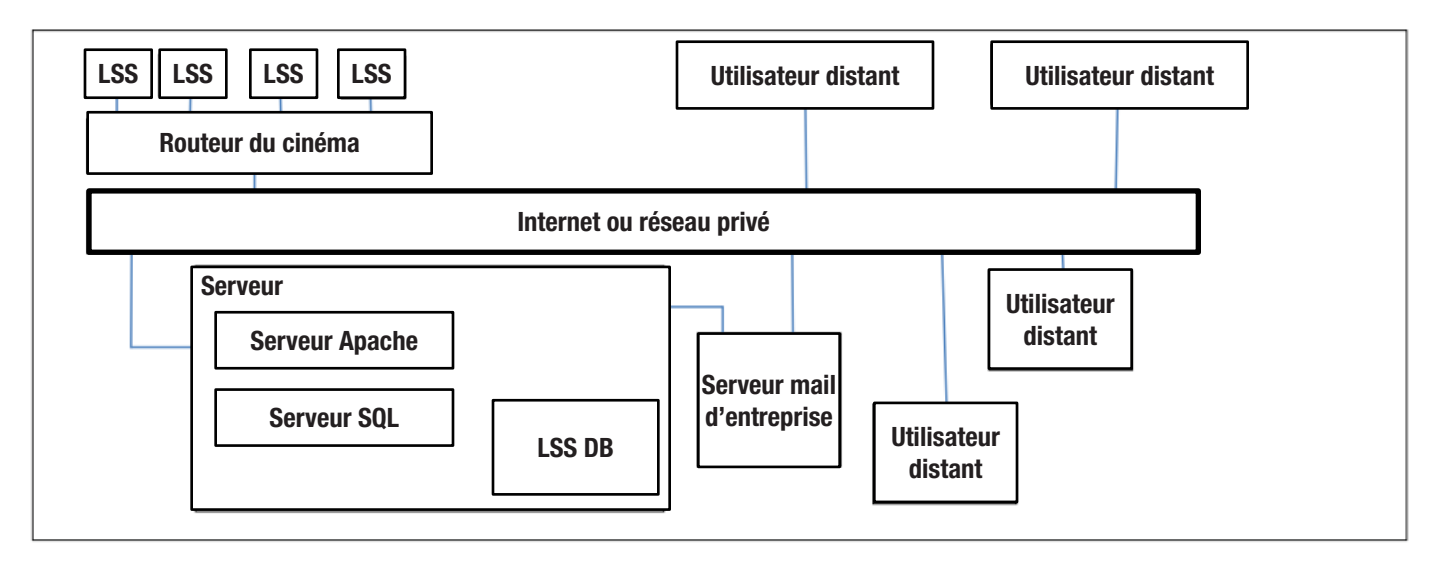

— Figure 23 — Présentation de LSS Database

# <span id="page-28-0"></span>**Annexe A – Démarrage d'un script par éclairs rouges/verts ou blancs**

L'installation du LSS-200 est simplifiée en utilisant une séquence d'éclairs blancs pour lancer l'exécution d'un script. Le contenu du test LST-200 inclut une séquence d'éclairs blancs dans chaque composition de test. Ces séquences d'éclairs démarrent le script approprié dans le LSS-200. La séquence d'éclairs évite d'avoir à ajouter un cue (l'envoi d'une chaîne TCP ou de fournir une fermeture de contact) pour démarrer un script. Le LSS-200 compare la somme des capteurs XYZ à une valeur de seuil (définie en bas de la page de définition du script). Si la somme des capteurs est supérieure à ce seuil, elle est interprétée comme un 1 binaire. En dessous de ce seuil, c'est un 0 binaire. Le LSS-100(P) utilisait à l'origine des éclairs rouges/verts, mais avec le dernier micrologiciel, il utilise aussi des éclairs blancs désormais pour un meilleur fonctionnement avec les projecteurs laser. Un seul caractère ASCII est envoyé en utilisant une séquence d'images en noir et blanc. Le caractère est envoyé à 0,5 bit par seconde (2 secondes par bit). Le caractère comporte un bit de départ (0), 8 bits de données avec le bit de poids faible envoyé en premier, puis un bit d'arrêt (1). Le bit de poids fort est 0. Le script démarre à la transition de 0 à 1 entre le bit de poids fort et le bit d'arrêt. Pour cette raison, le script démarre deux secondes (un temps de bit) avant la fin de l'écrêtage. Cette différence de deux secondes doit être prise en considération lors de la rédaction de scripts. Les bits sont échantillonnés au milieu du temps de bit (en fonction de la transition 1 à 0 du début du bit de départ). La lettre A démarre le script 0 (le premier).

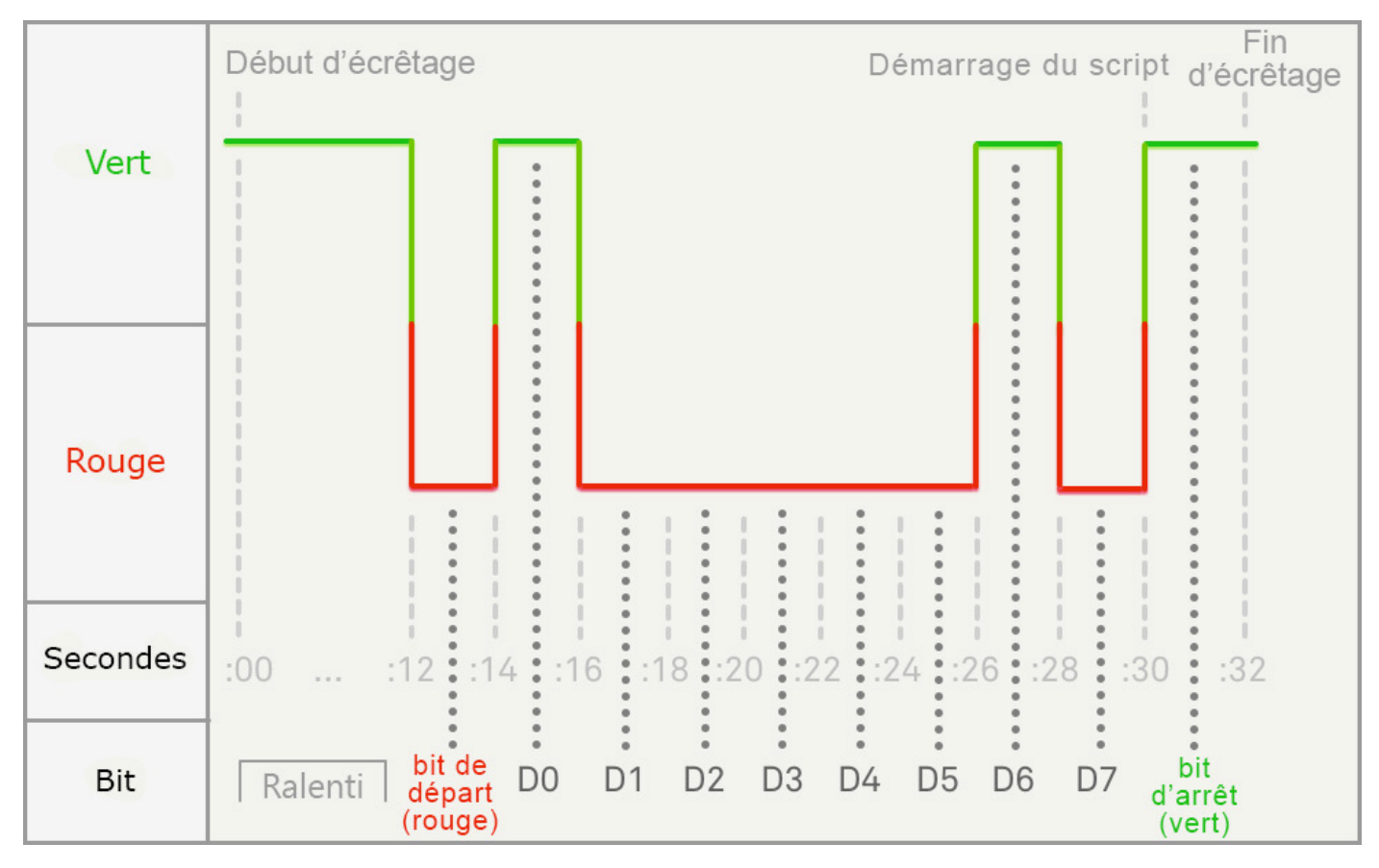

<span id="page-28-1"></span>— Figure 24 — Timing de démarrage de script par éclairs

Sur la [Figure 24,](#page-28-1) un 1 binaire s'affiche en vert et un 0 binaire en rouge. Ces couleurs étaient utilisées dans le LSS-100(P). Avec le LSS-200, un 1 binaire est blanc et un 0 binaire est noir.

### **Annexe B – Démarrage d'un script d'interface d'alimentation USB et de fermeture de contact**

Outre Power over Ethernet (PoE), le LSS-200 peut aussi être alimenté par une alimentation 5 V (-) pilotant un connecteur mini USB. Un câble USB standard/mini-USB peut être utilisé. Ces méthodes peuvent servir à alimenter le LSS-200 et utiliser des fermetures de contact pour démarrer des scripts.

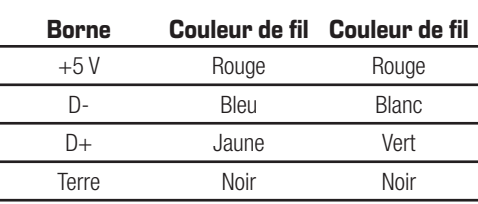

<span id="page-29-0"></span> $-$  Tableau 4 $-$ Couleurs de fil de câble USB typiques

Pour alimenter le LSS-200 via USB, utilisez simplement un câble mini-USB standard à USB standard pour connecter le LSS-200 à une alimentation USB (souvent appelée « chargeur »).

Pour utiliser un démarrage de script par fermeture de contact, court-circuitez momentanément (500 ms) le fil D- à la terre pour démarrer le script 0. Court-circuitez momentanément le fil D+ à la terre pour démarrer le script 1. Court-circuitez momentanément les fils D- et D+ à la terre pour démarrer le script 2. Le démarrage de script par fermeture de contact est aujourd'hui rarement utilisé sur le LSS-200. À la place, la méthode de démarrage de script par éclairs blancs est utilisée.

# **Annexe C – Langues prises en charge**

La langue principale du LSS-200 est l'anglais. Les champs définis par l'utilisateur sur la page d'accueil et dans les scripts peuvent être dans n'importe quelle langue. Les champs de configuration acceptent l'encodage UTF-8, permettant la saisie directe ou le collage de texte dans quasiment n'importe quelle langue.

Certains mots et expressions sont « codés en dur » en anglais dans le LSS-200. L'interface web remplace ces mots et expressions à l'aide de javascript lorsque le navigateur affiche la page web. Le remplacement est basé sur une table située dans le répertoire /translate. Par exemple, /translate/zh.txt renferme la table de traduction pour le chinois. Des tables de traduction additionnelles seront ajoutées plus tard. Le LSS-200 envoie la table de traduction appropriée d'après la première langue dans l'en-tête Accept-Language de la requête HTTP.

# <span id="page-31-0"></span>**Annexe D – Modèles LSS**

Le LSS-200 est le dernier venu de la série LSS de produits. Tous les produits LSS peuvent être mis à jour à la toute dernière version du micrologiciel. Le [Tableau 5](#page-31-1) ci-dessous répertorie les différences entre les modèles LSS.

<span id="page-31-1"></span>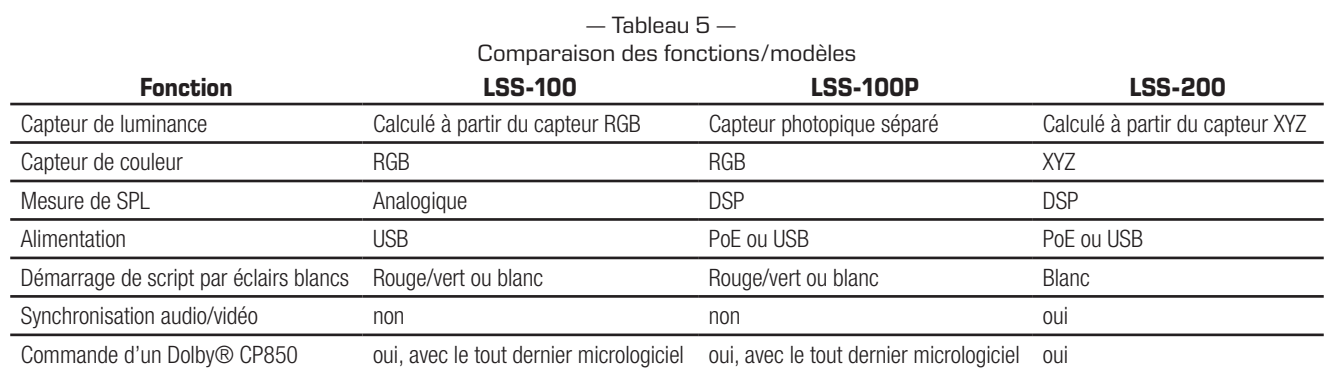

| <b>Description</b>                                                                                     | Date (AAMMJJ) |
|----------------------------------------------------------------------------------------------------|---------------|
| Manuel initial.                                                                                        | 111107        |
| Révisions suite aux modifications apportées au micrologiciel et au matériel.                           | 120112        |
| Révisions suite à la mise à jour du micrologiciel et du matériel.                                      | 120217        |
| Révisions éditoriales                                                                                  | 120501        |
| Ajout de documentation sur le fonctionnement basé sur DCP du LSS-200.                                  | 130614        |
| Ajout de documentation sur le nouveau matériel, la rédaction de scripts, etc.                          | 140604        |
| Ajout de table des matières, d'une section Support technique ; formatage amélioré.                     | 140619        |
| Ajout de documentation sur de nouvelles fonctions.                                                     | 151015        |
| Ajout de documentation sur de nouvelles fonctions.                                                     | 160316        |
| Mise à jour de la commande CP850, ajout de détection d'éclairs blancs, autres<br>mises à jour mineures | 160927        |
| Mise à jour au LSS-200 et ses nouvelles fonctions                                                      | 180130        |
| Reformatage au format QSC, plus mises à jour mineures                                                  | 180530        |

— Tableau 6 — Historique des révisions du manuel d'utilisation

# <span id="page-33-0"></span>**Caractéristiques techniques du LSS-200**

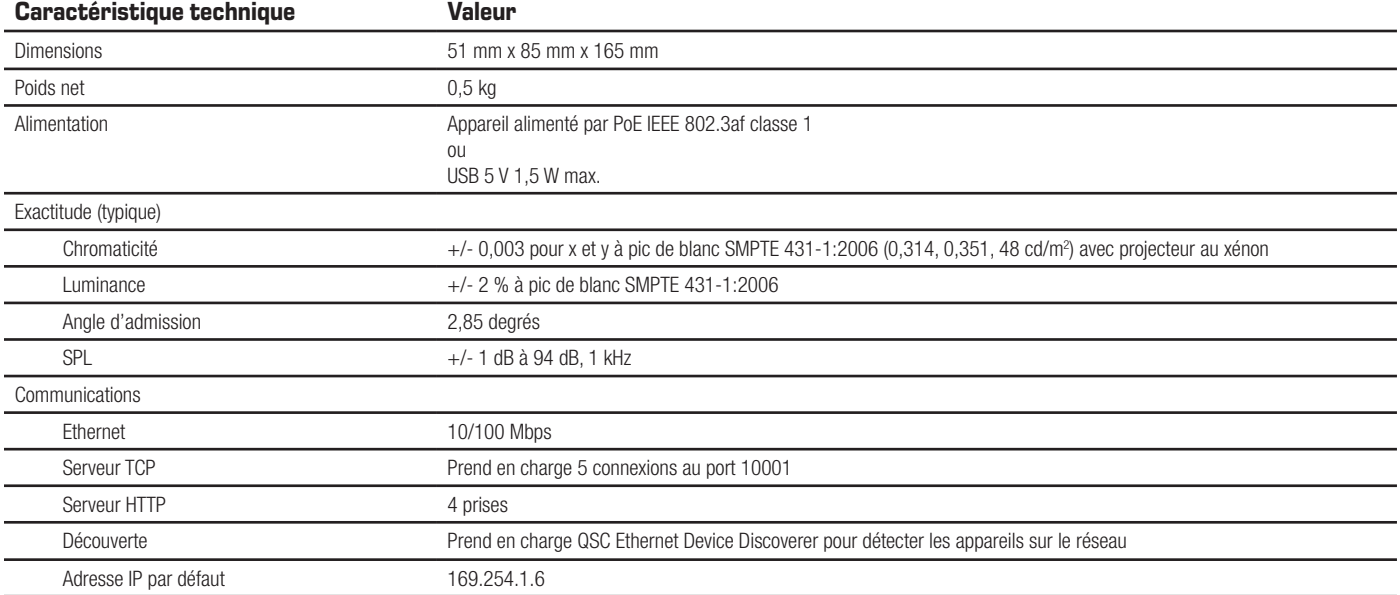

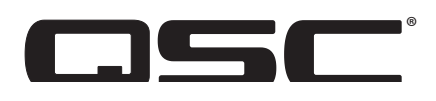

#### **Adresse :**

QSC, LLC

1675 MacArthur Boulevard

Costa Mesa, CA 92626-1468 États-Unis

Standard : +1 (714) 754-6175

Site Web : www.qsc.com

#### **Ventes & Marketing :**

Tél. : +1 (714) 957.7100 ou numéro vert (États-Unis seulement) (800) 854.4079

Fax : +1 (714) 754-6174

E-mail : info@qsc.com

#### **Support technique**

#### Ingénierie applications et services techniques

Du lundi au vendredi, de 7 h à 17 h (heure de la côte Pacifique) (sauf les jours fériés)

Tél. : (800) 772-2834 (États-Unis seulement)

Tél. : +1 (714) 957-7150

#### **QSC**

Technical Services 1675 MacArthur Blvd.

Costa Mesa, CA 92626 États-Unis

Tél. : (800) 772-2834 (États-Unis seulement)

Tél. : +1 (714) 957-7150

Fax : +1 (714) 754-6173

E-mail : cinematechsupport@qsc.com

QSC défend fièrement ses produits. Nous sommes prêts à répondre à vos questions sur l'installation ou l'utilisation du LSS-200. Le manuel, les notes d'application et d'autres documents sont disponibles sur notre site web.

Soumettez un ticket de support technique électronique à : https://www.qsc.com/cinema/contact-us/

Consultez le site web QSC (www.qsc.com) pour les tout derniers progiciels et mises à jour pour le LSS-200.

QSC s'intéresse à vos commentaires. N'hésitez pas à nous contacter pour nous livrer vos commentaires ou suggestions.

*© 2018 QSC, LLC. Tous droits réservés. QSC et le logo QSC sont des marques de QSC, LLC déposées auprès de l'U.S. Patent and Trademark Office et dans d'autres pays. Brevets éventuellement applicables ou en instance.* 

*Dolby et Dolby ATMOS sont des marques de commerce de Dolby Laboratories. Œuvres non publiées confidentielles. Copyright 1992-2017 Dolby Laboratories. Tous droits réservés.*

*Toutes les autres marques commerciales appartiennent à leur propriétaire respectif.*

 *http://patents.qsc.co.*